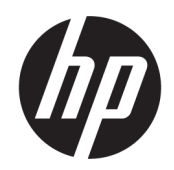

Ghid pentru utilizator

#### SUMAR

Acest ghid oferă informaţii despre componente, conexiunea de reţea, gestionarea energiei, securitate, efectuarea copiilor de rezervă şi altele.

## Informații juridice

© Copyright 2021 HP Development Company, L.P.

Microsoft, Skype şi Windows sunt mărci comerciale înregistrate sau mărci comerciale ale Microsoft Corporation în Statele Unite şi/sau în alte ţări/regiuni. USB Type-C® și USB-C® sunt mărci comerciale înregistrate ale USB Implementers Forum. DisplayPort™, logoul DisplayPort™ și VESA® sunt mărci comerciale sau mărci comerciale înregistrate deținute de Video Electronics Standards Association (VESA) în Statele Unite ale Americii şi în alte ţări.

Informaţiile din documentul de faţă pot fi modificate fără notificare prealabilă. Singurele garanţii pentru produsele şi serviciile HP sunt cele specificate în declaraţiile exprese de garantie care însotesc respectivele produse şi servicii. Nimic din documentul de faţă nu trebuie interpretat ca reprezentând o garanţie suplimentară. Compania HP nu va fi răspunzătoare pentru erorile tehnice sau editoriale ori pentru omisiunile din documentul de fată.

Ediția a doua: septembrie 2021

Prima ediție: aprilie 2021

Cod document: M49034-272

#### Notificare despre produs

Acest ghid descrie caracteristici comune majorității produselor. Este posibil ca unele caracteristici să nu fie disponibile pe computerul dvs.

Nu toate caracteristicile sunt disponibile în toate edițiile sau versiunile Windows. Sistemele de operare pot necesita upgrade și/sau achiziționare separată de hardware, drivere și/sau software sau actualizarea sistemului BIOS pentru a beneficia din plin de funcționalitatea sistemului de operare Windows. Windows este actualizat automat, această caracteristică fiind activată întotdeauna. Sunt necesare Internet de viteză maximă și un cont Microsoft. Se pot aplica taxe stabilite de furnizorii de servicii Internet (ISP) şi, în timp, se pot aplica cerinţe suplimentare pentru actualizări. Consultați [http://www.windows.com.](http://www.windows.com) Dacă produsul dvs. este livrat cu Windows în Modul S: Windows în Modul S lucrează exclusiv cu aplicații din Microsoft Store din cadrul Windows. Anumite setări, caracteristici şi aplicaţii implicite nu pot fi modificate. Unele accesorii și aplicații compatibile cu Windows s-ar putea să nu funcționeze (inclusiv un antivirus, PDF writer, utilități unitate și aplicații de accesibilitate) și performanța poate varia, chiar dacă comutați pe Modul S. Dacă comutați pe Windows, nu puteți să mai comutați înapoi în Modul S. Aflaţi mai multe la Windows.com/SmodeFAQ.

Pentru a accesa cele mai recente ghiduri pentru utilizatori, accesați <http://www.hp.com/support> și urmați instrucțiunile pentru a găsi produsul dumneavoastră. Apoi selectați Manuals (Manuale).

#### Clauze privind software-ul

Prin instalarea, copierea, descărcarea sau utilizarea în orice alt mod a oricărui produs software preinstalat pe acest computer, sunteți de acord să respectați condițiile stipulate în Acordul de licență pentru utilizatorul final HP (ALUF). Dacă nu acceptați acești termeni de licență, singurul remediu este returnarea integrală a produsului nefolosit (hardware și software) în cel mult 14 zile pentru o rambursare completă conform politicii de rambursare a vânzătorului.

Pentru orice alte informații sau pentru a solicita o rambursare completă a prețului computerului, contactați vânzătorul.

## Notificare de avertizare privind siguranţa

Reduceţi posibilitatea de vătămare prin arsuri sau de supraîncălzire a dispozitivului urmând paşii prezentaţi.

AVERTISMENT! Pentru a reduce posibilitatea de vătămare prin arsuri sau de supraîncălzire a computerului, nu puneţi computerul direct pe genunchi şi nu obstrucţionaţi orificiile de ventilaţie ale computerului. Utilizaţi computerul numai pe suprafeţe dure şi plane. Nu permiteţi blocarea fluxului de aer de către o altă suprafaţă tare, cum ar fi cea a unei imprimante opţionale alăturate sau de către suprafeţe moi, cum ar fi cele ale pernelor, păturilor sau hainelor. De asemenea, în timpul exploatării nu permiteţi ca adaptorul de c.a. să intre în contact cu pielea sau cu suprafeţe moi, cum ar fi cele ale pernelor, păturilor sau hainelor. Computerul şi adaptorul de c.a. respectă limitele de temperatură pentru suprafaţa accesibilă utilizatorului, definite de standardele de siguranţă aplicabile.

# Despre acest ghid

Acest ghid oferă informaţii de bază pentru utilizarea şi efectuarea de upgrade pentru acest produs.

- AVERTISMENT! Indică o situație periculoasă care, dacă nu este evitată, **poate** cauza vătămări grave sau decesul.
- ATENŢIE: Indică o situaţie periculoasă care, dacă nu este evitată, poate cauza vătămări minore sau moderate.
- IMPORTANT: Indică informaţii considerate importante, dar care nu au legătură cu situaţii periculoase (de exemplu, mesaje referitoare la daune materiale). Avertizează utilizatorul că nerespectarea întocmai a tuturor instrucţiunilor din cadrul unei proceduri poate avea ca rezultat pierderea de date sau deteriorarea componentelor hardware sau software. De asemenea, conţine informaţii esenţiale pentru explicarea unei noţiuni sau pentru finalizarea unei activităţi.
- NOTĂ: Conţine informaţii suplimentare, care scot în evidenţă sau completează puncte importante din textul principal.
- $\langle \hat{\psi} \rangle$  SFAT: Oferă indicii utile pentru finalizarea unei activități.

# **Cuprins**

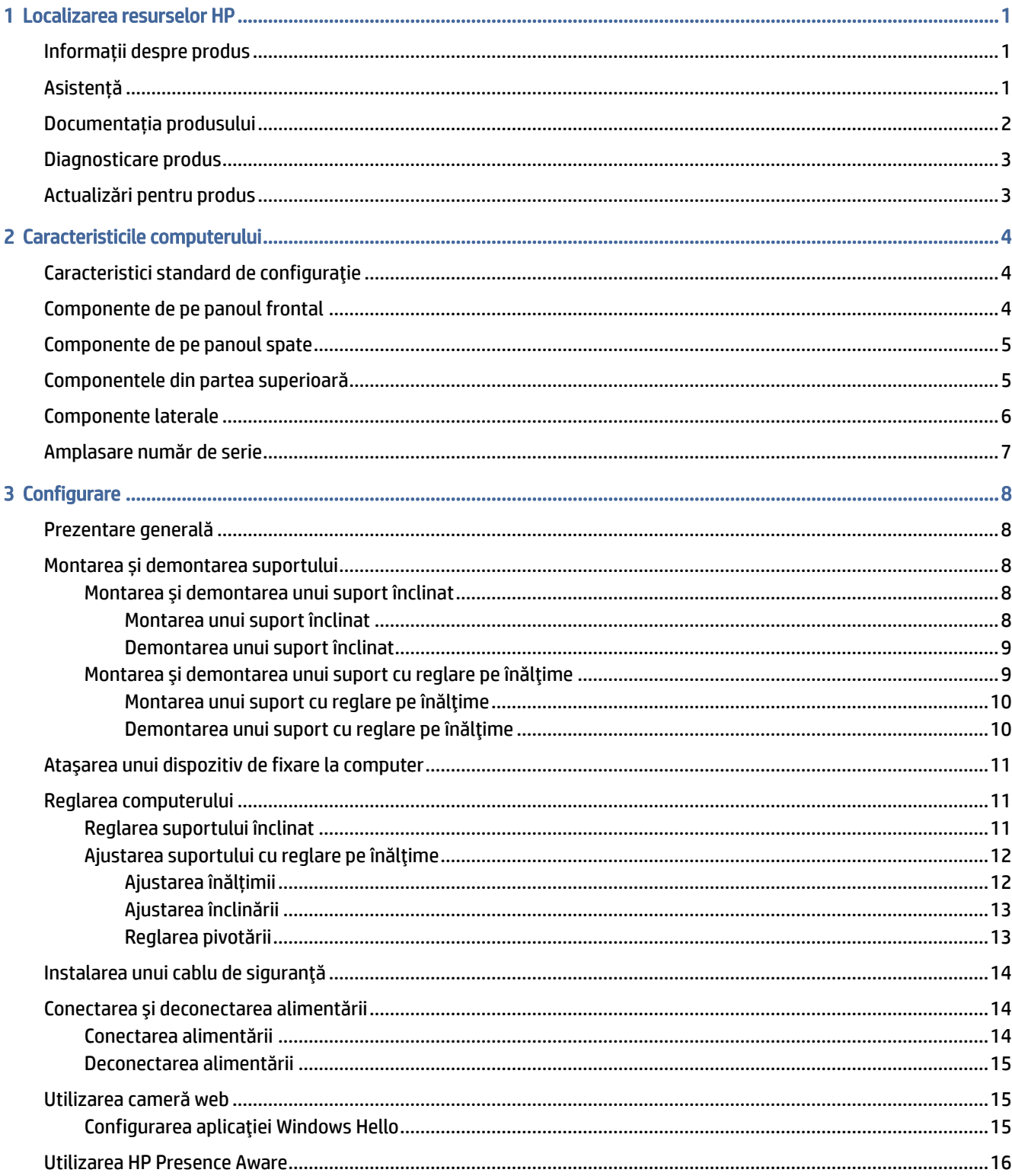

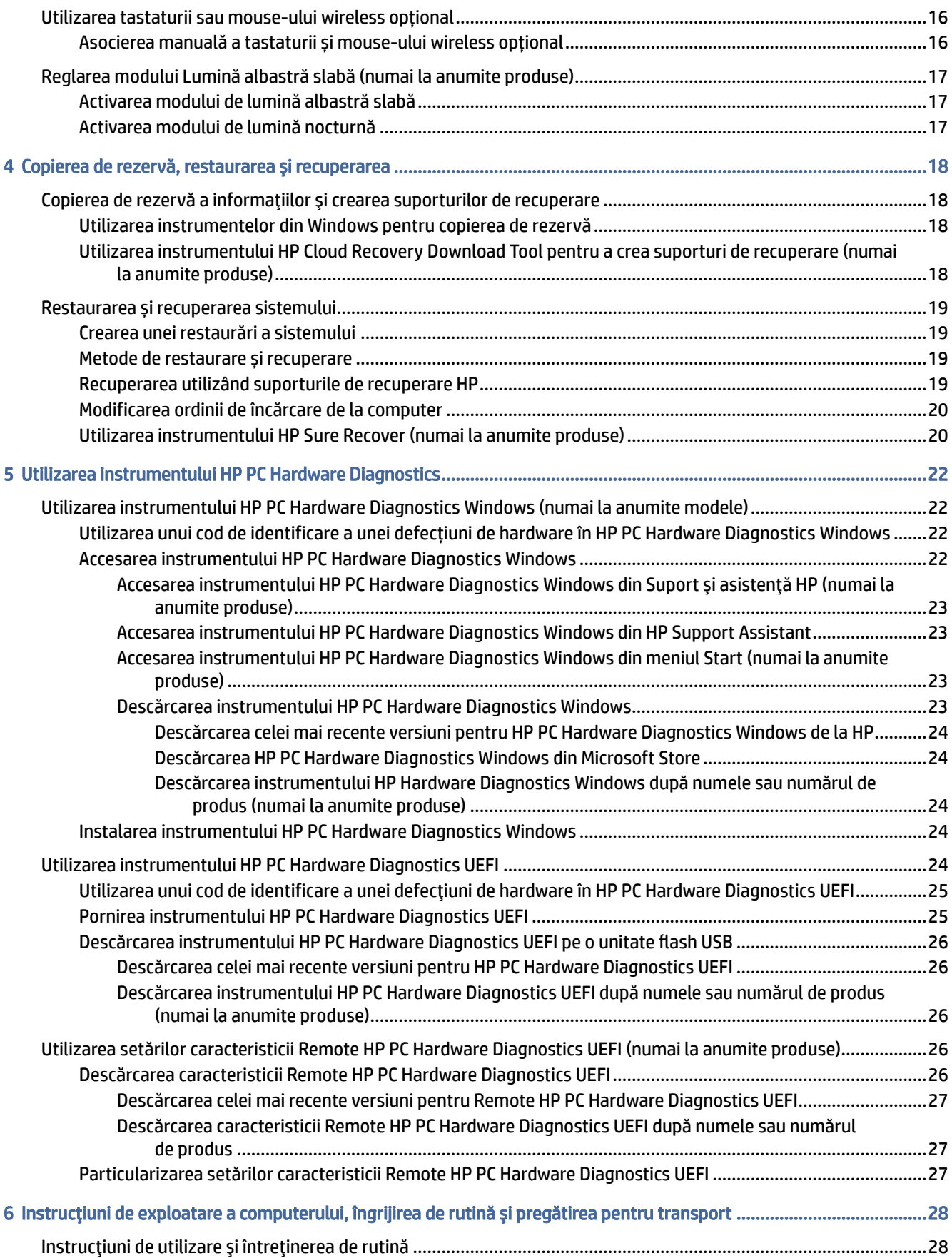

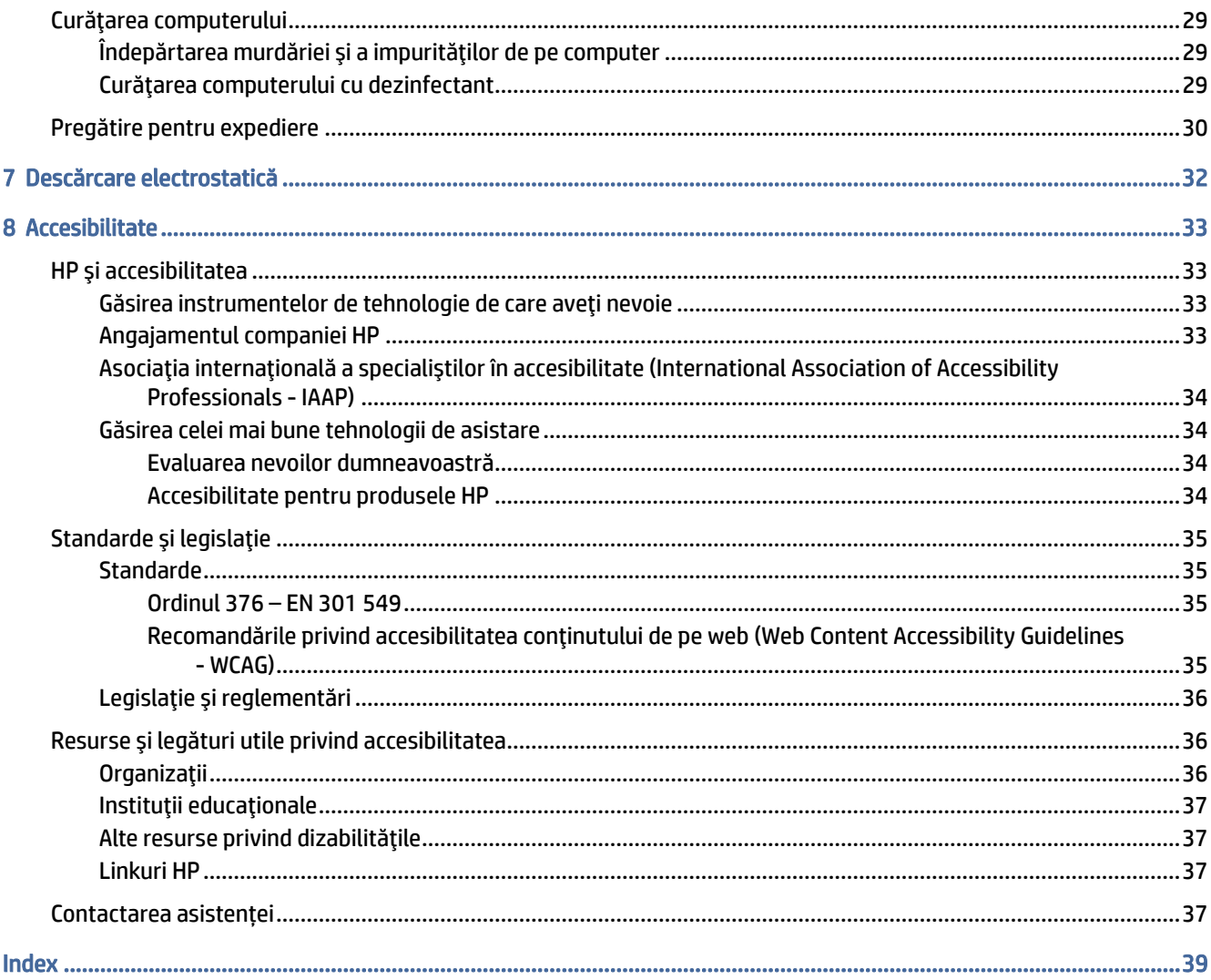

# <span id="page-7-0"></span>1 Localizarea resurselor HP

Citiţi acest capitol pentru a afla unde se găsesc resurse HP suplimentare.

## Informații despre produs

Pentru a localiza resursele care furnizează detalii despre produs, informații despre modul de utilizare și altele, utilizați acest tabel.

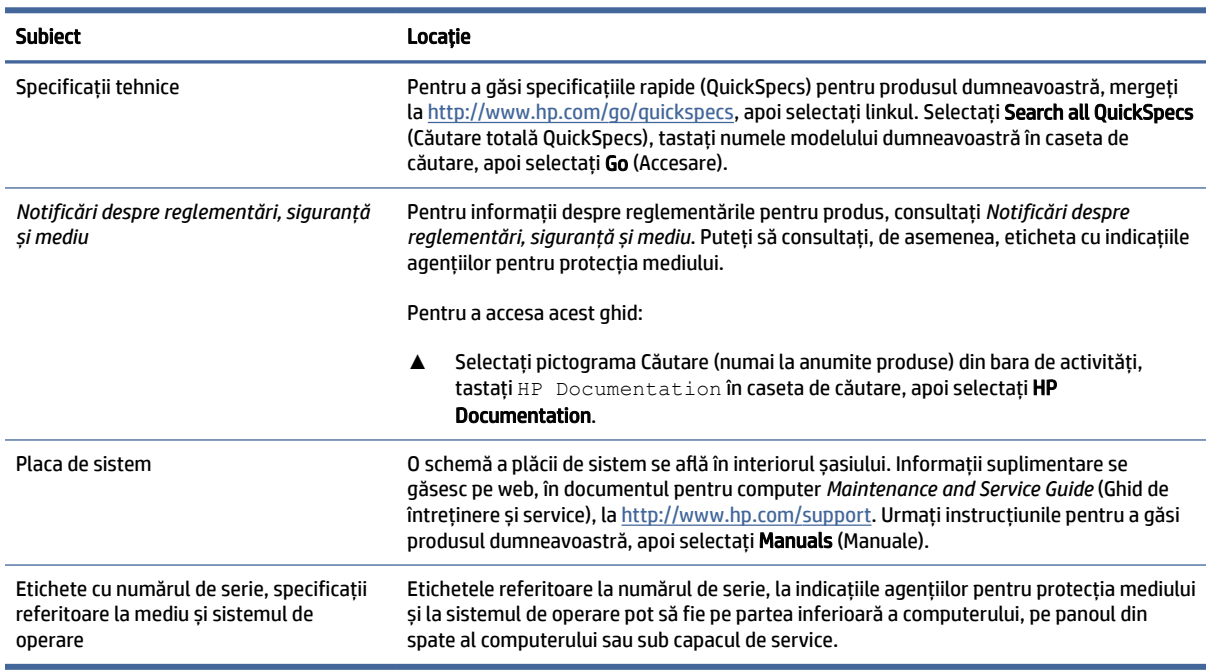

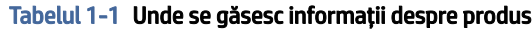

## Asistență

Pentru a găsi resursele care oferă informații despre asistență și garanție, utilizați acest tabel.

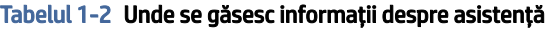

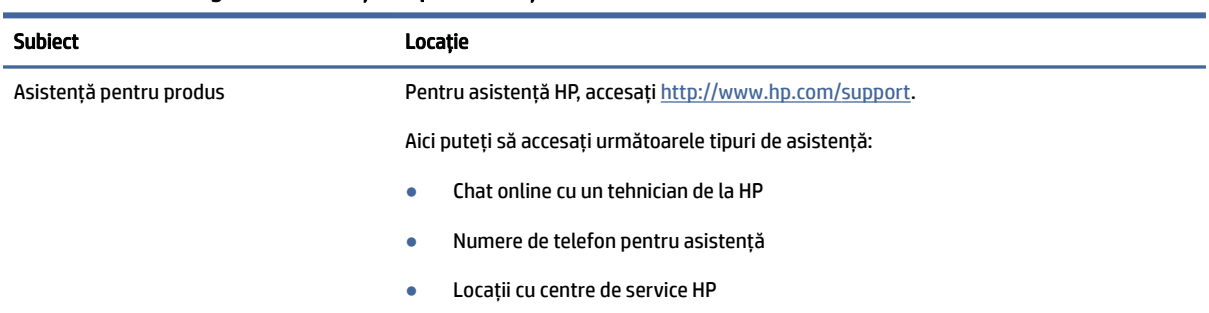

<span id="page-8-0"></span>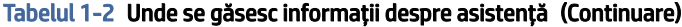

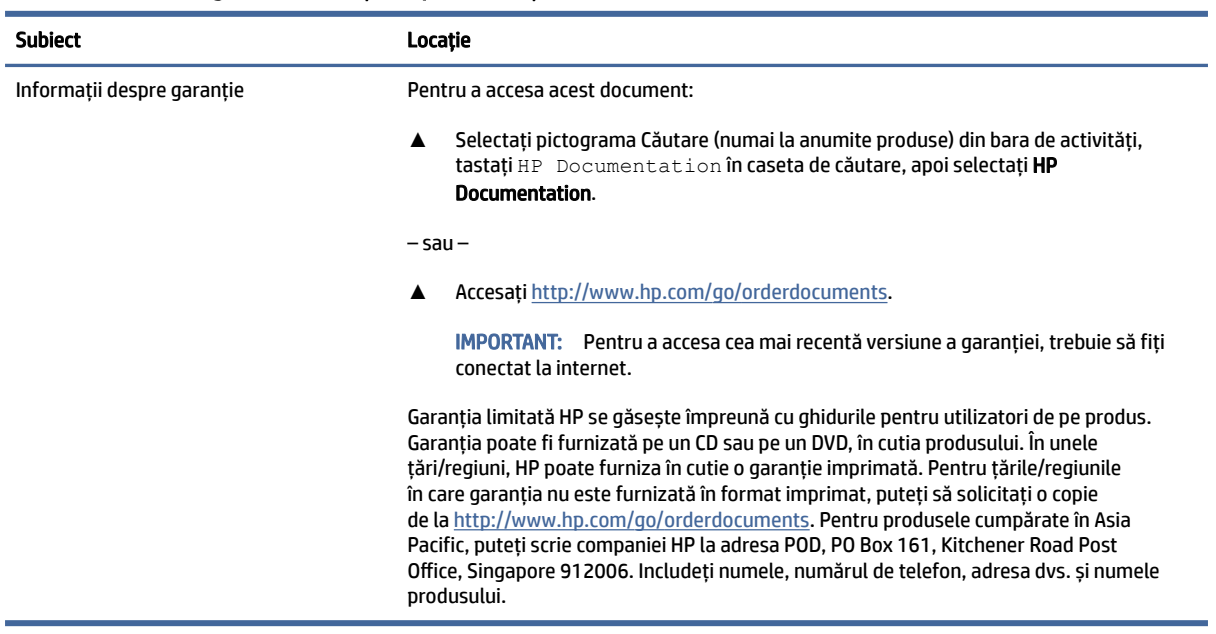

## Documentația produsului

Pentru a găsi resursele care pun la dispoziție documentația produsului, utilizați acest tabel.

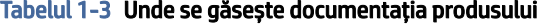

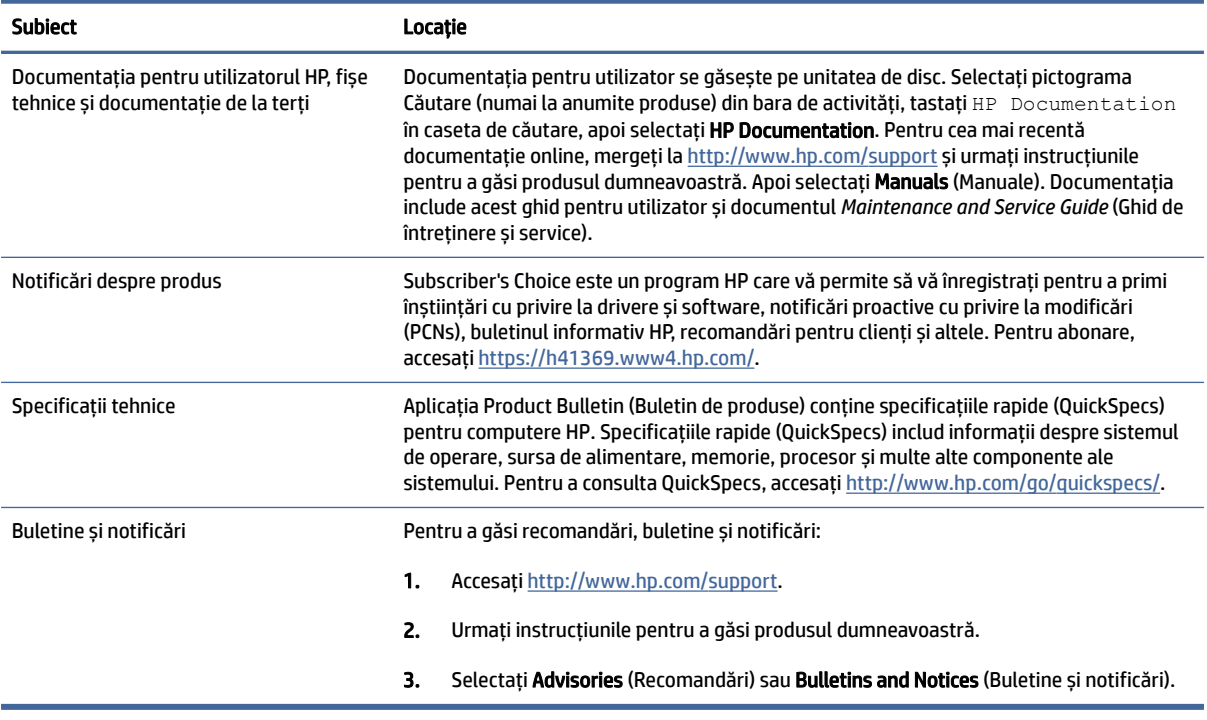

## <span id="page-9-0"></span>Diagnosticare produs

Pentru a găsi resursele care oferă instrumente de diagnosticare a produsului, utilizaţi acest tabel.

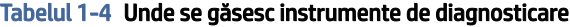

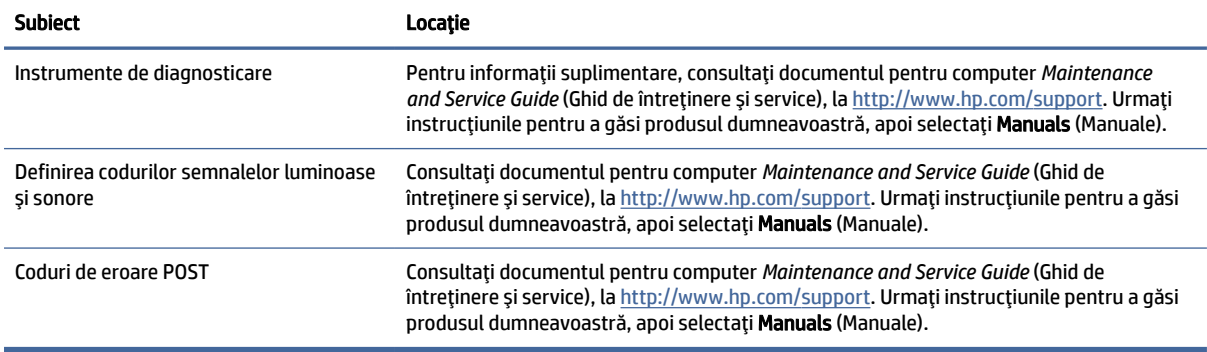

## Actualizări pentru produs

Pentru a găsi resursele care oferă actualizări pentru produs, utilizaţi acest tabel.

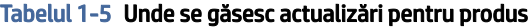

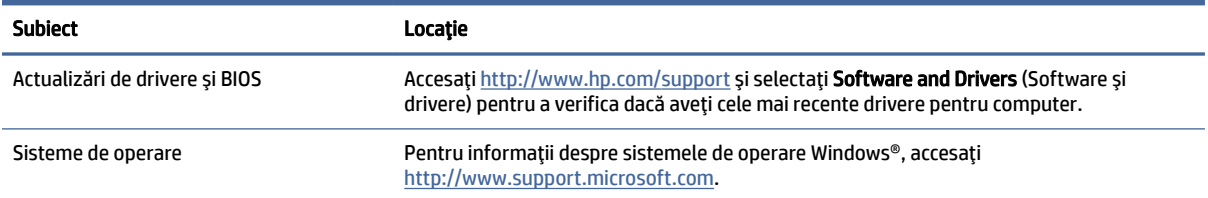

# <span id="page-10-0"></span>2 Caracteristicile computerului

Acest capitol vă oferă o prezentare generală a caracteristicilor computerului.

## Caracteristici standard de configuraţie

Pentru a identifica o configurație tipică de computer, citiți această secțiune. Caracteristicile diferită în funcţie de model. Pentru asistenţă şi pentru a afla mai multe despre componentele hardware şi software instalate pe modelul dvs. de computer, executaţi utilitarul HP Support Assistant.

## Componente de pe panoul frontal

Pentru a identifica componentele de pe panoul frontal, utilizați această ilustrație și tabelul.

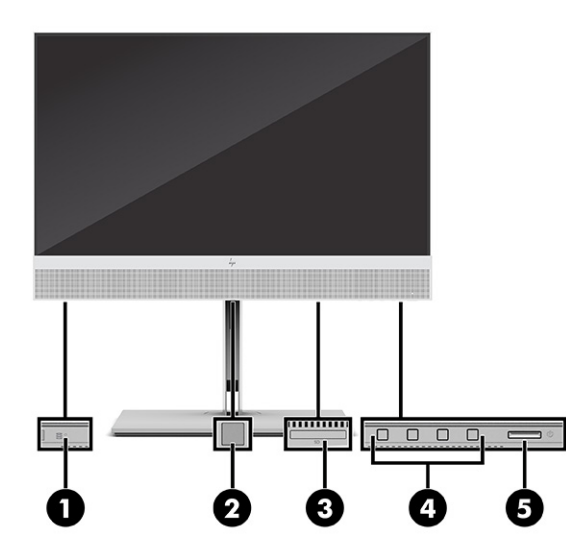

Tabelul 2-1 Identificarea componentelor de pe panoul frontal

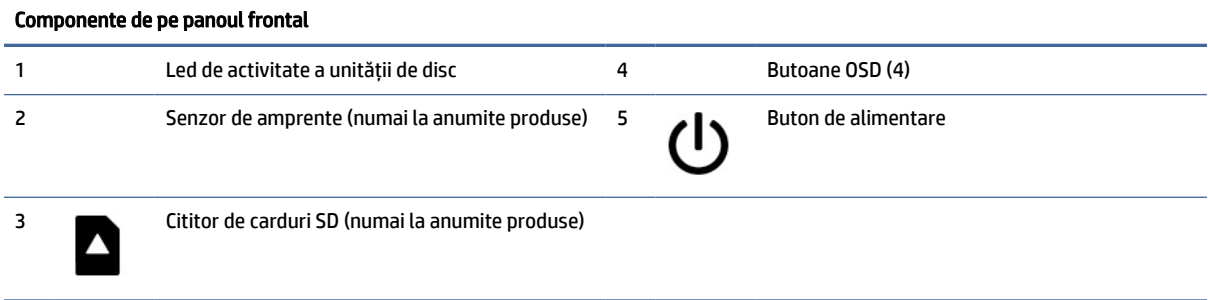

## <span id="page-11-0"></span>Componente de pe panoul spate

Pentru a identifica componentele panoului din spate, utilizați această ilustrație și tabel.

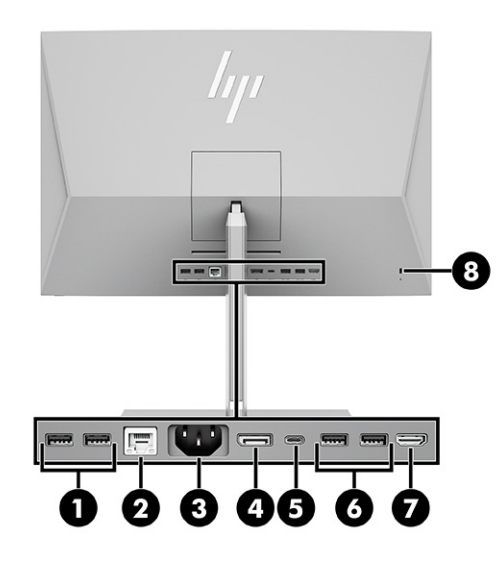

Tabelul 2-2 Identificarea componentelor de pe panoul spate

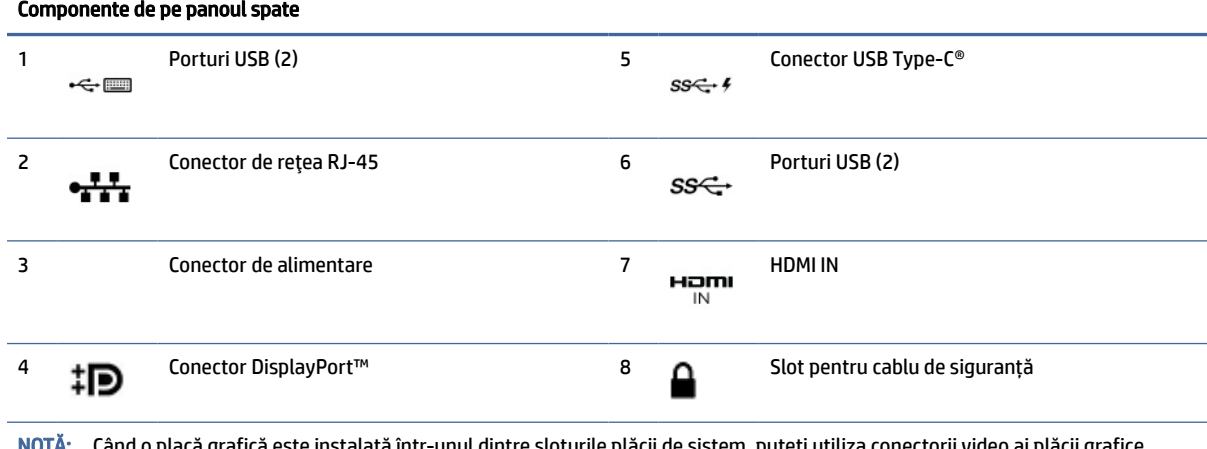

grafică este instalată într-unul dintre sloturile plăcii de sistem, puteți utiliză conectorii video ai plăcii grafice şi/sau ai plăcii grafice integrate în placa de sistem. Placa grafică specifică instalată şi configuraţia software-ului determină comportamentul.

Puteți dezactiva grafica plăcii de sistem modificând setările din BIOS F10 Setup.

## Componentele din partea superioară

Pentru a identifica componentele din partea superioară, utilizați această ilustrație și tabel.

<span id="page-12-0"></span>

| 2<br>$\clubsuit$<br>1<br>50 |
|-----------------------------|
|                             |
| $\frac{p}{2}$               |
|                             |

Tabelul 2-3 Identificarea componentelor din partea superioară

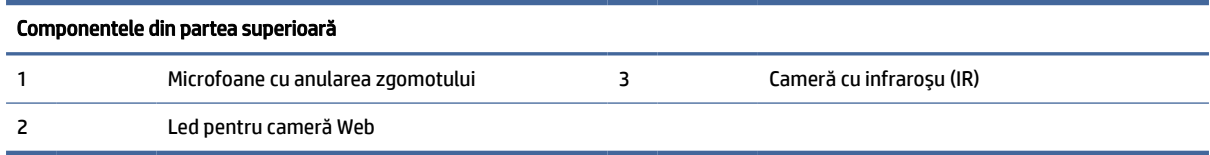

## Componente laterale

Pentru a identifica componentele laterale, utilizați această ilustrație și tabelul.

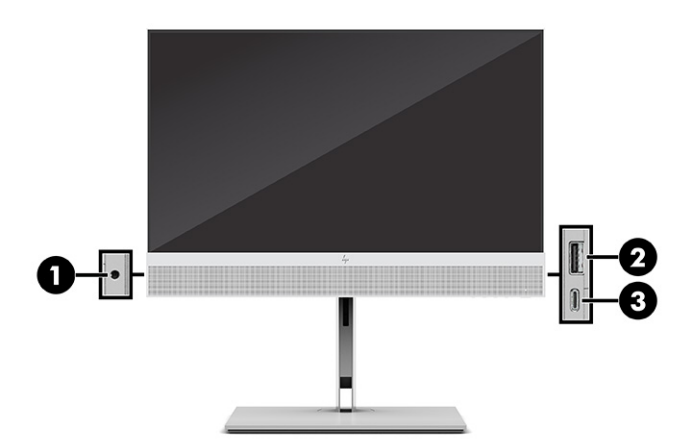

Tabelul 2-4 Identificarea componentelor laterale

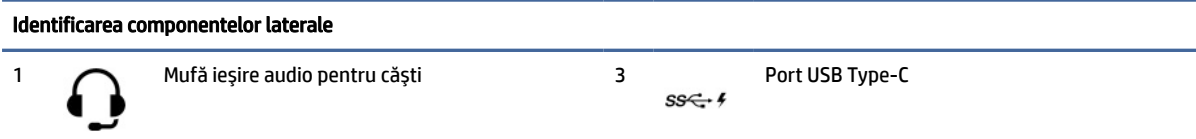

<span id="page-13-0"></span>Tabelul 2-4 Identificarea componentelor laterale (Continuare)

```
Identificarea componentelor laterale
2 Port USB<br>ss \leftarrow f
```
## Amplasare număr de serie

Fiecare computer are un număr unic de serie şi un număr de identificare a produsului care sunt situate în exteriorul computerului. Păstrați aceste numere disponibile pentru când luați legătura cu centrul de asistență pentru clienţi.

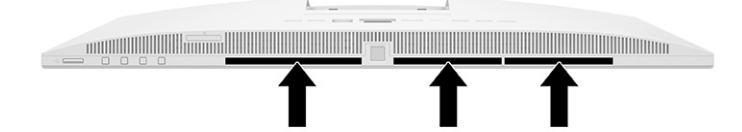

# <span id="page-14-0"></span>3 Configurare

Acest capitol oferă instrucțiuni detaliate pentru configurarea computerului.

## Prezentare generală

Citiți această secțiune pentru o prezentare generală a procesului de configurare.

Configuraţi computerul în următoarea ordine.

● Ataşaţi un suport. Consultați Montarea și demontarea suportului, la pagina 8.

-sau-

- [Montați computerul pe un dispozitiv de fixare.](#page-17-0) Consultați Ataşarea unui dispozitiv de fixare la computer, la pagina 11.
- Conectaţi cablurile periferice şi de alimentare. Consultați [Conectarea alimentării, la pagina](#page-20-0) 14.
- Selectaţi o poziţie a computerului și un unghi de vizualizare care să vă fie confortabile. Consultați [Reglarea computerului, la pagina](#page-17-0) 11.
- Instalați un cablu de siguranţă. Consultați [Instalarea unui cablu de siguranţă, la pagina](#page-20-0) 14.
- Porniţi computerul. Consultați [Conectarea alimentării, la pagina](#page-20-0) 14.
- Mouse-ul şi tastatura sunt asociate din fabrică. În cazul în care va trebui să sincronizaţi din nou mouse-ul şi tastatura, consultaţi [Asocierea manuală a tastaturii](#page-22-0) și mouse-ului wireless opțional, la pagina 16.

## Montarea și demontarea suportului

Pentru computer sunt disponibile două suporturi: un suport înclinat și un suport cu reglare pe înălțime.

- Suport înclinat
- Suport cu reglare pe înălțime

### Montarea şi demontarea unui suport înclinat

Puteți să montați un suport înclinat pe computer sau să demontați un suport înclinat de pe computerul dvs.

#### Montarea unui suport înclinat

Atașați un suport înclinat la computer urmând acești pași.

1. Amplasaţi computerul cu faţa în jos pe o suprafaţă plană, moale.

HP vă recomandă să folosiţi o pătură, un prosop sau un alt material moale pentru a proteja masca frontală şi suprafaţa ecranului împotriva zgârieturilor sau a altor deteriorări.

<span id="page-15-0"></span>2. Glisați partea superioară a suportului sub buza superioară a orificiului din partea din spate a computerului (1) și coborâți partea inferioară a suportului (2) până când suportul se fixează pe poziție.

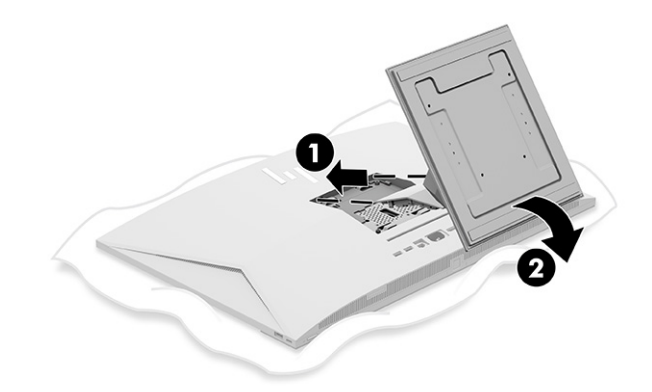

#### Demontarea unui suport înclinat

Scoateți un suport înclinat din computer urmând acești pași.

- 1. Scoateţi din computer toate suporturile amovibile, precum discurile optice sau unităţile flash USB.
- 2. Opriţi corect computerul, prin intermediul sistemului de operare. Apoi, opriţi toate dispozitivele externe.
- 3. Deconectați cablul de alimentare de la priza de c.a., iar apoi deconectați orice tip de dispozitive externe.
- 4. Amplasaţi computerul cu faţa în jos pe o suprafaţă plană, moale.

HP vă recomandă să folosiţi o pătură, un prosop sau un alt material moale pentru a proteja masca frontală şi suprafaţa ecranului împotriva zgârieturilor sau a altor deteriorări.

- 5. Apăsaţi siguranţa de eliberare a suportului (1).
- 6. Rotiți suportul în sus (2) și ridicați-l de pe computer (3).

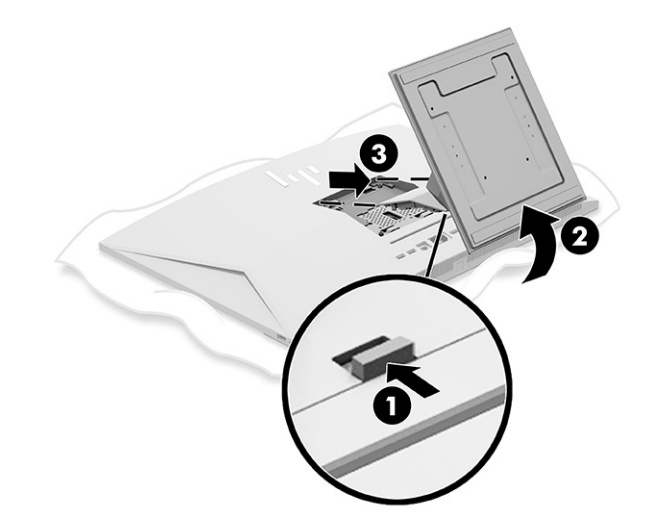

## Montarea şi demontarea unui suport cu reglare pe înălţime

Puteți să montați sau să demontați un suport cu reglare pe înălțime.

#### <span id="page-16-0"></span>Montarea unui suport cu reglare pe înălţime

Atașați un suport cu reglare pe înălțime la computer urmând acești pași.

1. Amplasaţi computerul cu faţa în jos pe o suprafaţă plană, moale.

HP vă recomandă să folosiţi o pătură, un prosop sau un alt material moale pentru a proteja masca frontală şi suprafaţa ecranului împotriva zgârieturilor sau a altor deteriorări.

2. Glisați partea superioară a suportului sub buza superioară a orificiului din partea din spate a computerului (1) și coborâți partea inferioară a suportului (2) până când suportul se fixează pe poziție.

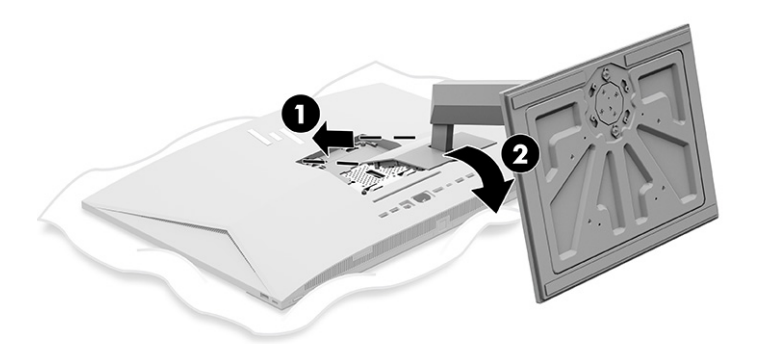

#### Demontarea unui suport cu reglare pe înălţime

Scoateți un suport cu reglare pe înălțime din computer urmând acești pași.

- 1. Scoateţi din computer toate suporturile amovibile, precum discurile optice sau unităţile flash USB.
- 2. Opriți corect computerul, prin intermediul sistemului de operare. Apoi, opriți toate dispozitivele externe.
- 3. Deconectați cablul de alimentare de la priza de c.a., iar apoi deconectați orice tip de dispozitive externe.
- 4. Amplasaţi computerul cu faţa în jos pe o suprafaţă plană, moale.

HP vă recomandă să folosiţi o pătură, un prosop sau un alt material moale pentru a proteja masca frontală şi suprafaţa ecranului împotriva zgârieturilor sau a altor deteriorări.

5. Apăsaţi siguranţa de eliberare a suportului (1).

<span id="page-17-0"></span>6. Rotiți suportul în sus (2) și ridicați-l de pe computer (3).

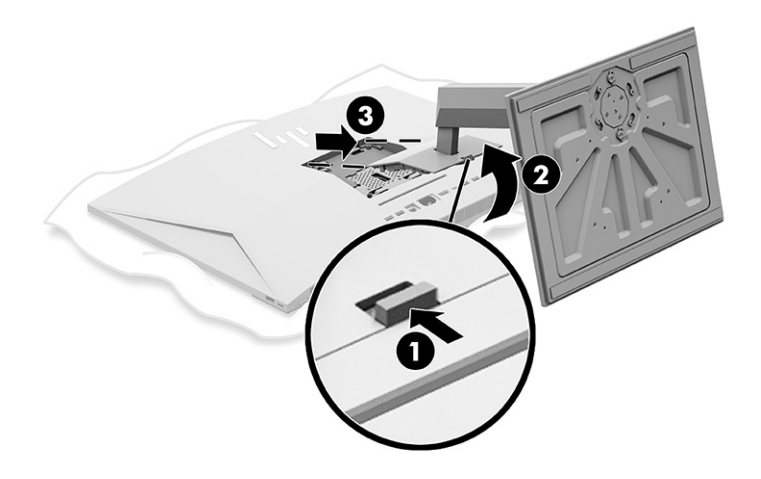

## Ataşarea unui dispozitiv de fixare la computer

Pentru a monta computerul pe un dispozitiv de fixare, urmați aceste instrucțiuni.

- NOTĂ: Acest aparat a fost proiectat pentru utilizare împreună cu o consolă de montare pe perete în conformitate cu UL- sau CSA. Dacă ați achiziționat computerul cu un suport, nu este inclus niciun hardware pentru montarea VESA. HP nu oferă un set de montare care să poată fi cumpărat separat.
	- 1. Aliniați orificiul de pe partea din spate a computerului cu dispozitivul de fixare.
	- 2. Introduceți patru șuruburi de montaj prin găurile de pe dispozitivul de montare și în orificiile de șurub VESA® de pe partea din spate a computerului.

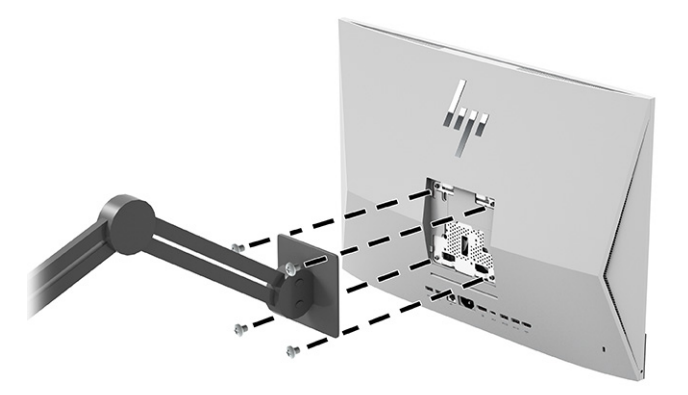

## Reglarea computerului

Puteți să reglați suportul înclinat și suportul cu reglare pe înălțime.

## Reglarea suportului înclinat

Puteți să reglați suportul înclinat atașat la computer.

<span id="page-18-0"></span>IMPORTANT: Când înclinați suportul înclinat, asigurați-vă să poziționați cablurile astfel încât să nu se îndoaie conectorii.

Apăsați în jos sau trageți în sus partea inferioară a computerului pentru a-l regla la înclinarea corespunzătoare.

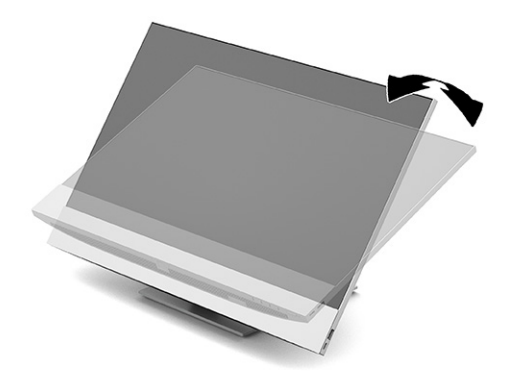

## Ajustarea suportului cu reglare pe înălţime

Puteți să ajustați înălțimea, înclinarea și pivotarea suportului atașat la computer.

IMPORTANT: Aveţi grijă când rotiţi sau înclinaţi un computer care are instalat un dispozitiv de blocare cu cablu. Cablul sau dispozitivul de blocare poate interfera cu rotaţia sau unghiului de înclinare.

Acest suport vă permite să:

- Ajustați computerul la o înălțime cuprinsă într-un interval de 130 mm (5,1 inchi).
- Înclinaţi computerul de la -5° la 20° față de suprafața biroului.
- Pivotaţi computerul până la 45° în ambele părţi.

#### Ajustarea înălțimii

Pentru a modifica înălțimea computerului, apucați ambele părți ale computerului și ridicați-l sau coborâți-l la înălțimea dorită.

<span id="page-19-0"></span>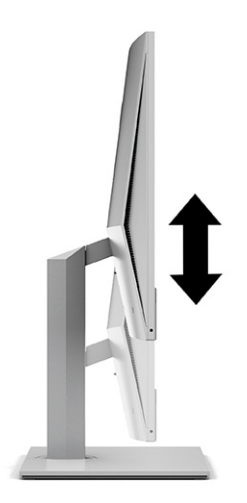

### Ajustarea înclinării

Puteți să reglați înclinarea computerului de la -5° la 20° față de suprafața biroului.

Pentru a înclina computerul, apucați partea de sus şi de jos a computerului şi reglaţi la înclinarea corespunzătoare.

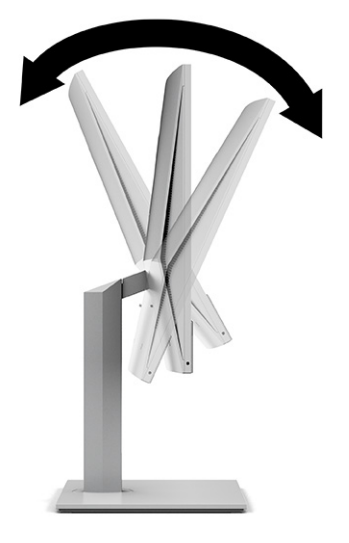

### Reglarea pivotării

Pentru a pivota computerul dintr-o parte în alta, apucaţi ambele părţi ale computerului şi pivotaţi-le până la 45° într-o parte sau alta.

<span id="page-20-0"></span>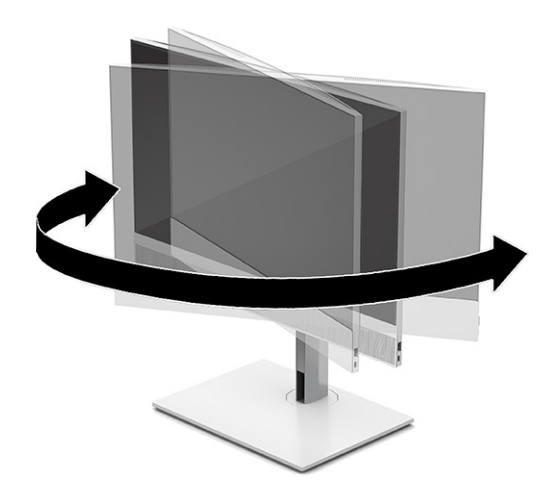

## Instalarea unui cablu de siguranţă

Puteți introduce un cablu de siguranţă în fanta pentru cablul de siguranță a computerului.

Cablul de siguranţă este un dispozitiv cu blocare prin taste, echipat cu un cablu din fire de oţel. Ataşaţi un capăt al cablului la birou (sau un alt obiect fix) şi introduceţi celălalt capăt al cablului în slotul pentru cablu de siguranţă de pe computer. Închideţi cu cheia dispozitivul de blocare al cablului de siguranţă.

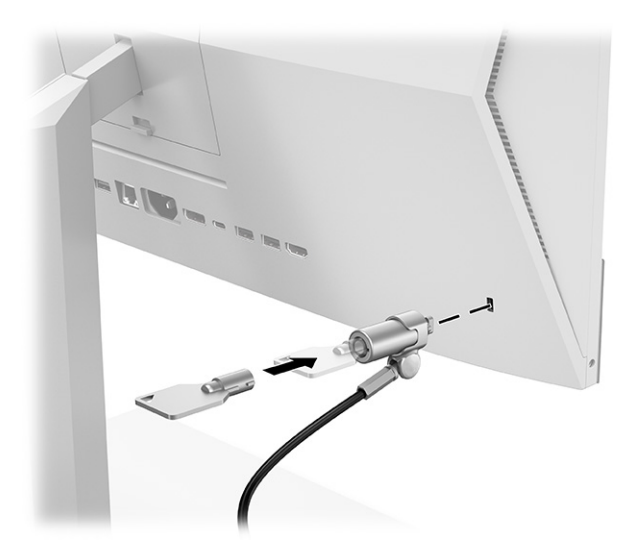

## Conectarea şi deconectarea alimentării

Pentru a conecta sau deconecta alimentarea computerului, urmați aceste instrucțiuni.

## Conectarea alimentării

Pentru a conecta un cablu de alimentare la computer, urmați acești pași.

<span id="page-21-0"></span>1. Conectaţi un capăt al cablului de alimentare la computer, iar celălalt capăt la o priză de c.a. împământată.

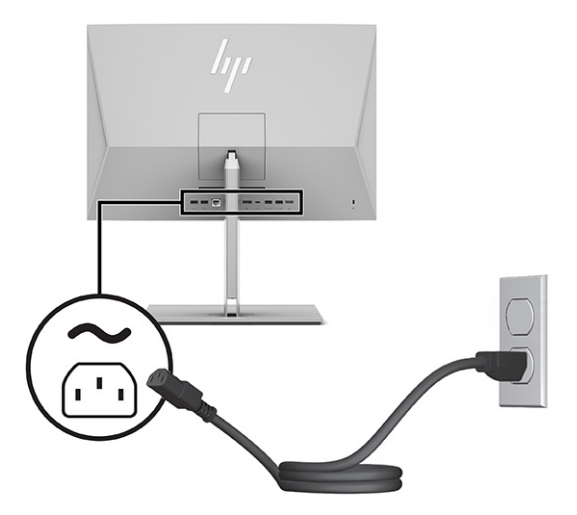

2. Apăsaţi butonul de alimentare al computerului, pentru a-l porni.

### Deconectarea alimentării

Deconectați un cablu de alimentare de la computer urmând acești pași.

- 1. Scoateţi din computer toate suporturile amovibile, precum discurile optice sau unităţile flash USB.
- 2. Opriţi corect computerul prin intermediul sistemului de operare, iar apoi opriţi toate dispozitivele externe.
- 3. Deconectaţi cablul de alimentare de la priza de c.a. și deconectaţi orice tip de dispozitive externe.

## Utilizarea cameră web

Cu Skype® pentru firmă instalat, puteţi utiliza cameră Web în următoarele moduri:

- Transmiteți conferințe video online
- Menţineţi securitatea conversaţilor

## Configurarea aplicaţiei Windows Hello

Dacă sistemul de operare Windows® 10 este instalat pe computer, urmaţi aceşti paşi pentru a configura funcţia de recunoaştere facială Windows Hello:

- 1. Selectați butonul Start, selectați Setări, selectați Conturi, apoi selectați Opțiuni de conectare.
- 2. Sub Windows Hello, urmați instrucțiunile de pe ecran pentru a adăuga o parolă și un cod format din patru cifre. Apoi înregistraţi ID-ul de amprentă sau de recunoaştere facială.

## <span id="page-22-0"></span>Utilizarea HP Presence Aware

Cu HP Presence Aware, computerul poate detecta când nu mai sunteți în fața acestuia și oferă securitate suplimentară deconectându-vă. Computerul recunoaște când vă întoarceți și vă conectează automat.

HP Presence Aware utilizează un senzor de proximitate pentru a vă detecta prezența în fața computerului și permite conectarea și deconectarea automată. Senzorul HP Presence Aware este întotdeauna activat și se integrează cu Windows Hello pentru a vă autentifica atunci când sunteți în fața computerului.

Când plecați din fața computerului, sistemul se stinge sau se blochează. Când reveniți la computer, senzorul de proximitate vă detectează prezența și activează sistemul.

NOTĂ: Pentru a modifica setările HP Presence Aware, accesați HP Power Manager. Pentru a dezactiva HP Presence Aware, accesați panoul de bord HP Presence Aware.

## Utilizarea tastaturii sau mouse-ului wireless opțional

Tastatura și mouse-ul wireless sunt componente opționale. Mouse-ul și tastatura sunt asociate din fabrică. Dacă nu funcţionează, scoateţi şi înlocuiţi bateriile. Dacă mouse-ul și tastatura nu sunt încă asociate, urmați instrucțiunile din această secțiune pentru a asocia manual mouse-ul și tastatura.

### Asocierea manuală a tastaturii și mouse-ului wireless opțional

Pentru a asocia manual tastatura și mouse-ul wireless opțional, urmați acești pași.

1. Conectaţi receptorul într-un port USB al computerului.

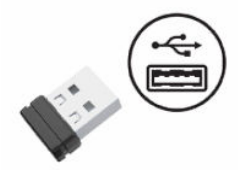

2. Apăsați butonul de conectare aflat în partea inferioară a mouse-ului.

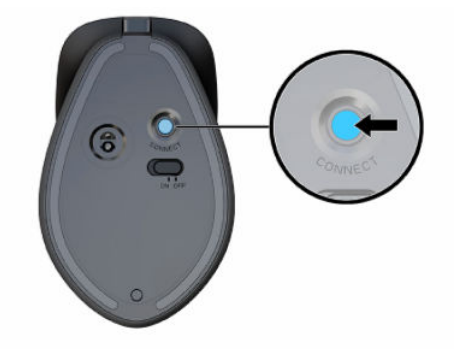

<span id="page-23-0"></span>3. Apăsați butonul de conectare aflat în partea inferioară a tastaturii.

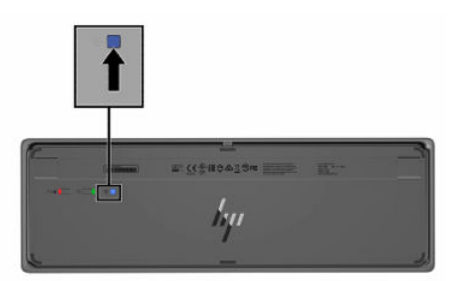

## Reglarea modului Lumină albastră slabă (numai la anumite produse)

Prin reducerea luminii albastre emise de monitor se reduce expunerea ochilor dvs. la lumina albastră. Computerele HP furnizează o setare pentru a reduce lumina albastră şi creează o imagine mai relaxantă şi mai puțin solicitantă când citiți conținutul pe ecran.

Puteți ajusta următoarele setări:

- Low Blue Light (Lumină albastră slabă): Reduce lumina albastră pentru sporirea confortului ochilor.
- Night (Noapte): Reglează lumina albastră la nivelul minim și reduce impactul asupra somnului.
- Reading (Citire): Optimizează lumina albastră și luminozitatea pentru vizualizare în interior.
- AVERTISMENT! Pentru a reduce riscul de rănire gravă, citiți *Ghidul pentru siguranță și confort*. Acesta descrie configurarea corectă a stației de lucru și conține informații privind poziția adecvată, menținerea sănătății și deprinderile de lucru corecte pentru utilizatorii de computere. *Ghidul pentru siguranță și confort*  oferă, de asemenea, informații importante despre siguranța în lucrul cu dispozitivele electrice și mecanice. *Ghidul pentru siguranță și confort* este disponibil pe site-ul web [http://www.hp.com/ergo.](http://www.hp.com/ergo)

### Activarea modului de lumină albastră slabă

Pentru a activa modul de lumină albastră slabă, urmați acești pași.

- 1. Porniți computerul All in One apăsând butonul de alimentare din partea dreaptă a ecranului.
- 2. Apăsați butonul OSD de lângă butonul de alimentare.
- 3. În meniul OSD, selectați Low Blue Light (Lumină albastră slabă) pentru a activa funcția de lumină albastră slabă.

### Activarea modului de lumină nocturnă

Pentru a activa modul de lumină nocturnă, urmați acești pași.

- 1. Pe desktop, faceți clic dreapta și selectați Display Setting (Setare ecran).
- 2. Selectați caseta de selectare Night Light (Lumină nocturnă). Setarea luminii nocturne se ajustează la 48%.

## <span id="page-24-0"></span>Copierea de rezervă, restaurarea şi recuperarea 4

Puteți să utilizați instrumentele din Windows sau software-ul HP pentru a face copii de rezervă ale informaţiilor, a crea un punct de restaurare, a reseta computerul, a crea suporturi de recuperare sau a restaura computerul la starea din fabrică. Efectuarea acestor proceduri standard poate aduce mai rapid computerul în stare de funcţionare.

- IMPORTANT: Dacă veţi efectua procedurile de recuperare pe o tabletă, acumulatorul tabletei trebuie să fie cel putin 70% încărcat înainte de a începe procesul de recuperare.
- IMPORTANT: Pentru o tabletă cu tastatură detaşabilă, conectaţi tableta la suportul tastaturii înainte de a începe orice proces de recuperare.

## Copierea de rezervă a informaţiilor şi crearea suporturilor de recuperare

Aceste metode de creare a suporturilor de recuperare şi a copiilor de rezervă sunt disponibile numai la anumite produse.

### Utilizarea instrumentelor din Windows pentru copierea de rezervă

HP vă recomandă să faceţi copii de rezervă ale informaţiilor imediat după configurarea iniţială. Puteţi realiza această activitate utilizând local Copierea de rezervă Windows cu o unitate USB externă sau folosind instrumente online.

- I<sup>n</sup> IMPORTANT: Windows este singura opțiune care vă permite să creați copii de rezervă ale informațiilor personale. Programaţi copieri de rezervă regulate pentru a evita pierderea informaţiilor.
- NOTĂ: În cazul în care capacitatea de stocare a computerului este de 32 GB sau mai mică, opţiunea Restaurare sistem de la Microsoft® este dezactivată în mod implicit.

## Utilizarea instrumentului HP Cloud Recovery Download Tool pentru a crea suporturi de recuperare (numai la anumite produse)

Puteți să utilizați instrumentul HP Cloud Recovery Download Tool pentru a crea suporturi de recuperare HP pe o unitate flash USB bootabilă.

Pentru detalii:

- **▲** Accesați [http://www.hp.com,](http://www.hp.com) căutați HP Cloud Recovery, apoi selectați rezultatul care se potrivește cu tipul de computer pe care îl aveți.
- NOTĂ: Dacă nu puteți să creați singur suporturi de recuperare, contactați serviciul de asistență pentru a obține discuri de recuperare. Mergeți la [http://www.hp.com/support,](http://www.hp.com/support) selectați țara/regiunea, apoi urmați instrucțiunile de pe ecran.

<span id="page-25-0"></span>IMPORTANT: HP vă recomandă să urmați Metode de restaurare și recuperare, la pagina 19 pentru a restaura computerul înainte de a obține și utiliza discurile de recuperare HP. Dacă utilizați o copie de rezervă recentă, puteți să readuceți computerul în starea de funcționare mai rapid decât cu ajutorul discurilor de recuperare HP. După restaurarea sistemului, reinstalarea tuturor programelor software ale sistemului de operare lansate de la achiziționare poate dura mult timp.

## Restaurarea și recuperarea sistemului

Dacă desktopul nu se încarcă, aveți mai multe instrumente la dispoziție pentru a recupera sistemul atât în interiorul, cât și în afara sistemului de operare Windows.

HP vă recomandă să încercați să restaurați sistemul utilizând Metode de restaurare și recuperare, la pagina 19.

### Crearea unei restaurări a sistemului

Restaurarea sistemului este disponibilă în Windows. Software-ul de restaurare a sistemului poate să creeze automat sau manual puncte de restaurare sau instantanee ale fişierelor de sistem şi ale setărilor de pe computer de la o anumită dată.

Când utilizaţi restaurarea sistemului, acesta readuce computerul la starea din momentul în care aţi creat punctul de restaurare. Fişierele şi documentele personale nu ar trebui să fie afectate.

### Metode de restaurare și recuperare

După ce utilizați prima metodă, faceți un test ca să vedeți dacă problema persistă înainte de a trece la următoarea metodă, care poate fi acum inutilă.

- 1. Executați o restaurare a sistemului Microsoft.
- 2. Executați comanda "Resetați acest PC".
- NOTĂ: Funcțiile Remove everything (Eliminați tot) și Fully clean the drive (Curățați complet unitatea) pot dura câteva ore și șterg toate informațiile de pe computer. Acesta este cel mai sigur mod de a reseta computerul înainte de a-l recicla.
- 3. Faceți recuperarea utilizând suporturile de recuperare HP. Pentru mai multe informații, consultați Recuperarea utilizând suporturile de recuperare HP, la pagina 19.

Pentru mai multe informații despre primele două metode, consultați aplicația Obținerea ajutorului:

Selectați butonul Start, selectați Toate aplicațiile (numai la anumite produse), selectați aplicația Obținerea ajutorului, apoi introduceți activitatea pe care doriți să o efectuați.

NOTĂ: Pentru a accesa aplicația Obținerea ajutorului, trebuie să fiți conectat la internet.

### Recuperarea utilizând suporturile de recuperare HP

Suportul de recuperare HP este utilizat pentru a recupera sistemul de operare original și programele software care au fost instalate din fabrică. La anumite produse, acesta poate fi creat pe o unitate flash USB de încărcare, utilizând instrumentul HP Cloud Recovery Download Tool.

<span id="page-26-0"></span>Pentru detalii, consultați Utilizarea [instrumentului HP Cloud Recovery Download Tool pentru a crea suporturi](#page-24-0) de recuperare (numai la anumite produse), la pagina 18.

NOTĂ: Dacă nu puteți să creați singur suporturi de recuperare, contactați serviciul de asistență pentru a obține discuri de recuperare. Mergeți la [http://www.hp.com/support,](http://www.hp.com/support) selectați țara/regiunea, apoi urmați instrucțiunile de pe ecran.

Pentru a recupera sistemul:

**▲** Introduceți suportul de recuperare HP, apoi reporniți computerul.

 $\mathbb{B}^*$  NOTÅ: HP vă recomandă să urmați [Metode de restaurare și recuperare, la pagina](#page-25-0) 19 pentru a restaura computerul înainte de a obține și utiliza discurile de recuperare HP. Dacă utilizați o copie de rezervă recentă, puteți să readuceți computerul în starea de funcționare mai rapid decât cu ajutorul discurilor de recuperare HP. După restaurarea sistemului, reinstalarea tuturor programelor software ale sistemului de operare lansate de la achiziționare poate dura mult timp.

### Modificarea ordinii de încărcare de la computer

În cazul în care computerul nu reporneste utilizând suportul de recuperare HP, puteți schimba ordinea de încărcare a computerului, care este ordinea dispozitivelor listate în BIOS pentru informații necesare la pornire. Puteţi selecta o unitate optică sau o unitate flash USB, în funcţie de locaţia suporturilor de recuperare HP.

IMPORTANT: În cazul unei tablete cu tastatură detaşabilă, conectaţi tableta la suportul tastaturii, înainte de a începe aceşti paşi.

Pentru a schimba ordinea de încărcare:

- 1. Introduceti suportul de recuperare HP.
- 2. Accesați meniul Startup (Pornire) al sistemului.
	- Pentru computere sau tablete cu tastaturi ataşate, porniți sau reporniți computerul sau tableta, apăsaţi rapid esc, apoi apăsaţi f9, pentru a accesa opţiunile de încărcare.
	- Pentru tabletele fără tastaturi, porniți sau reporniți tableta, apăsați rapid și țineți apăsat butonul de crestere a volumului, apoi selectati f9.

– sau –

Porniţi sau reporniţi tableta, apăsaţi rapid şi ţineţi apăsat butonul de reducere a volumului, apoi selectați f9.

3. Selectaţi unitatea optică sau unitatea flash USB de pe care doriţi să încărcaţi, apoi urmaţi instrucţiunile de pe ecran.

### Utilizarea instrumentului HP Sure Recover (numai la anumite produse)

Anumite modele de computere sunt configurate cu HP Sure Recover, o soluţie de recuperare a sistemelor de operare de pe PC-uri, încorporată în hardware şi în software. HP Sure Recover poate restaura complet imaginea sistemului de operare de pe un computer HP, fără a fi necesar software-ul de recuperare instalat.

Utilizând HP Sure Recover, un administrator sau un utilizator poate să restaureze sistemul şi să instaleze:

- Cea mai recentă versiune a sistemului de operare
- Drivere de dispozitive specifice platformei

● Aplicaţii software, în cazul unei imagini particularizate

Pentru a accesa cea mai recentă documentație pentru HP Sure Recover, accesați [http://www.hp.com/support.](http://www.hp.com/support) Urmaţi instrucţiunile de pe ecran pentru a găsi produsul şi a localiza documentaţia.

## <span id="page-28-0"></span>Utilizarea instrumentului HP PC Hardware **Diagnostics** 5

Puteți să folosiți utilitarul HP PC Hardware Diagnostics pentru a stabili dacă hardware-ul computerului funcționează corect. Cele trei versiuni sunt HP PC Hardware Diagnostics Windows, HP PC Hardware Diagnostics UEFI (Unified Extensible Firmware Interface) şi (numai la anumite produse) o caracteristică firmware numită Remote HP PC Hardware Diagnostics UEFI.

## Utilizarea instrumentului HP PC Hardware Diagnostics Windows (numai la anumite modele)

HP PC Hardware Diagnostics Windows este un utilitar bazat pe Windows, care vă permite să executaţi teste de diagnosticare pentru a determina dacă hardware-ul computerului funcţionează corespunzător. Instrumentul se execută în cadrul sistemului de operare Windows pentru a diagnostica defecțiunile de hardware.

Dacă instrumentul HP PC Hardware Diagnostics Windows nu este instalat pe computer, trebuie mai întâi să îl descărcați și să îl instalați. Pentru a descărca HP PC Hardware Diagnostics Windows, consultați Descărcarea instrumentului HP PC Hardware Diagnostics Windows, la pagina 23.

## Utilizarea unui cod de identificare a unei defecțiuni de hardware în HP PC Hardware Diagnostics Windows

Când HP PC Hardware Diagnostics Windows detectează o defecțiune care necesită înlocuirea hardware-ului, se generează un cod de identificare a defecțiunii din 24 de cifre pentru anumite teste ale componentelor. Pentru testele interactive, cum ar fi cele pentru tastatură, mouse sau o paletă de conținut audio și video, trebuie să parcurgeți pașii de depanare înainte de primi codul de identificare a defecțiunii.

- **▲** După ce primiți codul de identificare a defecțiunii, aveți mai multe opțiuni:
	- Faceți clic pe Next (Înainte) pentru a deschide pagina Event Automation Service (EAS) unde puteți să înregistrați cazul.

– sau –

Scanați codul QR cu dispozițivul mobil, care vă direcționează spre pagina EAS, unde puteți să înregistrați cazul.

 $-$  sau  $-$ 

● Faceți clic pe caseta de lângă codul de identificare a defecțiunii din 24 de cifre pentru a copia codul defecțiunii și a-l trimite la serviciul de asistență.

### Accesarea instrumentului HP PC Hardware Diagnostics Windows

După ce instrumentul HP PC Hardware Diagnostics Windows este instalat, îl puteti accesa din Suport și asistenţă HP, din HP Support Assistant sau din meniul Start.

### <span id="page-29-0"></span>Accesarea instrumentului HP PC Hardware Diagnostics Windows din Suport și asistență HP (numai la anumite produse)

După ce instrumentul HP PC Hardware Diagnostics Windows este instalat, urmați acești pași pentru a-l accesa din Suport şi asistenţă HP.

- 1. Selectaţi butonul Start, apoi selectaţi Suport şi asistenţă HP.
- 2. Selectați HP PC Hardware Diagnostics Windows.
- 3. Când se deschide instrumentul, selectați tipul de test de diagnosticare pe care doriți să-l executați, apoi urmați instrucțiunile de pe ecran.

**EX** NOTĂ: Pentru a opri un test de diagnosticare, selectați Cancel (Anulare).

#### Accesarea instrumentului HP PC Hardware Diagnostics Windows din HP Support Assistant

După ce instrumentul HP PC Hardware Diagnostics Windows este instalat, urmați acești pași pentru a-l accesa din HP Support Assistant.

1. Selectați pictograma Căutare (numai la anumite produse) din bara de activități, tastați support, apoi selectați HP Support Assistant.

– sau –

Selectați pictograma cu semnul de întrebare (doar la anumite produse) din bara de activități.

- 2. Selectați Depanare și remediere (numai la anumite produse) sau Corecții și diagnostice.
- 3. Selectați Diagnostics (Diagnostice), apoi selectați HP PC Hardware Diagnostics Windows.
- 4. Când se deschide instrumentul, selectați tipul de test de diagnosticare pe care doriți să-l executați, apoi urmați instrucțiunile de pe ecran.
- **EX** NOTĂ: Pentru a opri un test de diagnosticare, selectați Cancel (Anulare).

#### Accesarea instrumentului HP PC Hardware Diagnostics Windows din meniul Start (numai la anumite produse)

După ce instrumentul HP PC Hardware Diagnostics Windows este instalat, urmați acești pași pentru a-l accesa din meniul Start.

- 1. Selectați butonul Start, apoi selectați Toate aplicațiile (numai la anumite produse).
- 2. Selectați HP PC Hardware Diagnostics Windows.
- 3. Când se deschide instrumentul, selectați tipul de test de diagnosticare pe care doriți să-l executați, apoi urmați instrucțiunile de pe ecran.
- **EX** NOTĂ: Pentru a opri un test de diagnosticare, selectați **Cancel** (Anulare).

#### Descărcarea instrumentului HP PC Hardware Diagnostics Windows

Instrucţiunile de descărcare pentru HP PC Hardware Diagnostics Windows sunt furnizate numai în limba engleză. Pentru a descărca acest instrument, trebuie să utilizaţi un computer cu sistem de operare Windows, deoarece sunt furnizate numai fişiere .exe.

#### <span id="page-30-0"></span>Descărcarea celei mai recente versiuni pentru HP PC Hardware Diagnostics Windows de la HP

Pentru a descărca HP PC Hardware Diagnostics Windows de la HP, urmaţi aceşti paşi:

- 1. Accesaţi [http://www.hp.com/go/techcenter/pcdiags.](http://www.hp.com/go/techcenter/pcdiags) Se afişează pagina principală pentru HP PC Diagnostics.
- 2. Selectati Download HP Diagnostics Windows (Descărcati HP Diagnostics Windows), apoi selectati versiunea pe care doriți să o descărcați pe computer sau pe o unitate flash USB.

Instrumentul se descarcă în locația selectată.

#### Descărcarea HP PC Hardware Diagnostics Windows din Microsoft Store

Puteți să descărcați HP PC Hardware Diagnostics Windows din Microsoft Store.

1. Selectați aplicația Microsoft Store de pe desktop.

– sau –

Selectați pictograma Căutare (numai la anumite produse) din bara de activități, apoi tastați Microsoft Store.

- 2. Introduceți HP PC Hardware Diagnostics Windows în caseta de căutare din Microsoft Store.
- 3. Urmați instrucțiunile de pe ecran.

Instrumentul se descarcă în locația selectată.

Descărcarea instrumentului HP Hardware Diagnostics Windows după numele sau numărul de produs (numai la anumite produse)

Puteți să descărcați caracteristica HP PC Hardware Diagnostics Windows după numele sau numărul de produs.

- NOTĂ: La anumite produse, poate fi necesar să descărcaţi software-ul pe o unitate flash USB, utilizând numele sau numărul de produs.
	- 1. Accesati [http://www.hp.com/support.](http://www.hp.com/support)
	- 2. Selectați Software and Drivers (Software și drivere), selectați tipul de produs, apoi introduceți numele sau numărul de produs în caseta de căutare care este afişată.
	- 3. În sectiunea Diagnostics (Diagnostice), selectați Download (Descărcare), apoi urmați instrucțiunile de pe ecran pentru a selecta versiunea de diagnosticare specifică pentru Windows, care urmează să fie descărcată pe computerul dumneavoastră sau pe unitatea flash USB.

Instrumentul se descarcă în locația selectată.

### Instalarea instrumentului HP PC Hardware Diagnostics Windows

Pentru a instala HP PC Hardware Diagnostics Windows, navigaţi la folderul de pe computer sau la unitatea flash USB pe care a fost descărcat fişierul .exe, faceţi dublu clic pe fişierul .exe, apoi urmaţi instrucţiunile de pe ecran.

## Utilizarea instrumentului HP PC Hardware Diagnostics UEFI

HP PC Hardware Diagnostics UEFI (Unified Extensible Firmware Interface – Interfață de firmware unificată și extensibilă) vă permite să executați teste de diagnosticare, pentru a determina dacă hardware-ul

<span id="page-31-0"></span>computerului funcționează corespunzător. Instrumentul funcționează în afara sistemului de operare, astfel încât poate să izoleze defecțiunile hardware de problemele care sunt cauzate de sistemul de operare sau de alte componente software.

<sup>2</sup> NOTĂ: Pentru anumite produse, trebuie să utilizați un computer cu Windows și o unitate flash USB pentru a descărca și a crea mediul de asistență HP UEFI, deoarece sunt furnizate numai fișiere .exe. Pentru mai multe informații, consultați [Descărcarea instrumentului HP PC Hardware Diagnostics UEFI pe o unitate](#page-32-0) flash USB, la pagina 26.

Dacă PC-ul dumneavoastră nu pornește în Windows, puteți să utilizați HP PC Hardware Diagnostics UEFI pentru a diagnostica problemele legate de hardware.

## Utilizarea unui cod de identificare a unei defecţiuni de hardware în HP PC Hardware Diagnostics UEFI

Când HP PC Hardware Diagnostics UEFI detectează o defecţiune care necesită înlocuirea hardware-ului, se generează un cod de identificare a defecţiunii din 24 de cifre.

Pentru asistenţă la rezolvarea problemei:

**▲** Selectaţi Contactaţi HP, acceptaţi exonerarea de răspundere a companiei HP privind confidenţialitatea, apoi utilizaţi un dispozitiv mobil pentru a scana codul de identificare a defecţiunii, care apare pe ecranul următor. Se afişează pagina Asistență pentru clienți HP – Centrul de service, cu codul defecțiunii și numărul de produs completate automat. Urmați instrucțiunile de pe ecran.

– sau –

Contactaţi serviciul de asistenţă şi furnizaţi codul de identificare a defecţiunii.

**WAMITA:** Pentru a porni diagnosticarea pe un computer convertibil, computerul trebuie să fie în mod notebook și trebuie să utilizați tastatura atașată.

 $\mathbb{R}^n$  NOTÅ: Dacă trebuie să opriți un test de diagnosticare, apăsați esc.

### Pornirea instrumentului HP PC Hardware Diagnostics UEFI

Pentru a porni HP PC Hardware Diagnostics UEFI, urmaţi această procedură.

- 1. Porniţi sau reporniţi computerul şi apăsaţi rapid esc.
- 2. Apăsaţi f2.

Sistemul BIOS caută instrumentele de diagnosticare în trei locuri, în următoarea ordine:

- a. Unitatea flash USB conectată
- **EV** NOTĂ: Pentru a descărca instrumentul HP PC Hardware Diagnostics UEFI pe o unitate flash USB, consultaţi Descărcarea celei [mai recente versiuni pentru HP PC Hardware Diagnostics UEFI, la](#page-32-0)  pagina 26.
- b. Unitatea de disc
- c. BIOS
- 3. Când se deschide instrumentul de diagnosticare, selectați o limbă, selectați tipul de test de diagnosticare pe care doriți să-l executați, apoi urmați instrucțiunile de pe ecran.

## <span id="page-32-0"></span>Descărcarea instrumentului HP PC Hardware Diagnostics UEFI pe o unitate flash USB

Descărcarea instrumentului HP PC Hardware Diagnostics UEFI pe o unitate flash USB poate fi utilă în unele situații.

- Instrumentul HP PC Hardware Diagnostics UEFI nu este inclus în imaginea de preinstalare.
- Instrumentul HP PC Hardware Diagnostics UEFI nu este inclus în partiţia de instrumente HP.
- Unitatea de disc este defectă.
- NOTĂ: Instrucţiunile de descărcare pentru HP PC Hardware Diagnostics UEFI sunt furnizate numai în limba engleză şi trebuie să utilizaţi un computer cu Windows pentru a descărca şi crea mediul de asistenţă HP UEFI, deoarece sunt furnizate numai fişiere .exe.

#### Descărcarea celei mai recente versiuni pentru HP PC Hardware Diagnostics UEFI

Pentru a descărca cea mai recentă versiune pentru HP PC Hardware Diagnostics UEFI pe o unitate flash USB, urmați această procedură.

- 1. Accesati [http://www.hp.com/go/techcenter/pcdiags.](http://www.hp.com/go/techcenter/pcdiags) Se afisează pagina principală pentru HP PC Diagnostics.
- 2. Selectați Download HP Diagnostics UEFI (Descărcare HP Diagnostics UEFI), apoi selectați Run (Executare).

#### Descărcarea instrumentului HP PC Hardware Diagnostics UEFI după numele sau numărul de produs (numai la anumite produse)

Puteți să descărcați HP PC Hardware Diagnostics UEFI după numele sau numărul de produs (numai la anumite produse) pe o unitate flash USB.

- NOTĂ: La anumite produse, poate fi necesar să descărcaţi software-ul pe o unitate flash USB, utilizând numele sau numărul de produs.
	- 1. Accesaţi [http://www.hp.com/support.](http://www.hp.com/support)
	- 2. Introduceți numele sau numărul de produs, selectați computerul, apoi selectați sistemul de operare.
	- 3. În secțiunea Diagnostics (Diagnostice), urmați instrucțiunile de pe ecran pentru a selecta și a descărca versiunea de UEFI Diagnostics specifică pentru computerul dumneavoastră.

## Utilizarea setărilor caracteristicii Remote HP PC Hardware Diagnostics UEFI (numai la anumite produse)

Remote HP PC Hardware Diagnostics UEFI este o caracteristică firmware (de BIOS) care descarcă HP PC Hardware Diagnostics UEFI pe computerul dumneavoastră. Apoi, aceasta poate să execute diagnosticări pe computerul dumneavoastră şi poate încărca rezultatele pe un server preconfigurat.

Pentru mai multe informații despre Remote HP PC Hardware Diagnostics UEFI, accesați [http://www.hp.com/go/techcenter/pcdiags,](http://www.hp.com/go/techcenter/pcdiags) apoi selectati Find out more (Aflati mai multe).

## Descărcarea caracteristicii Remote HP PC Hardware Diagnostics UEFI

Caracteristica HP Remote PC Hardware Diagnostics UEFI este, de asemenea, disponibilă ca SoftPaq, care se poate descărca pe un server.

#### <span id="page-33-0"></span>Descărcarea celei mai recente versiuni pentru Remote HP PC Hardware Diagnostics UEFI

Puteţi descărca cea mai recentă versiune pentru HP PC Hardware Diagnostics UEFI pe o unitate flash USB.

- 1. Accesaţi [http://www.hp.com/go/techcenter/pcdiags.](http://www.hp.com/go/techcenter/pcdiags) Se afişează pagina principală pentru HP PC Diagnostics.
- 2. Selectați Download Remote Diagnostics (Descărcare Remote Diagnostics), apoi selectați Run (Executare).

#### Descărcarea caracteristicii Remote HP PC Hardware Diagnostics UEFI după numele sau numărul de produs

Descărcarea caracteristicii HP Remote PC Hardware Diagnostics UEFI după numele sau numărul de produs.

- NOTĂ: La anumite produse, poate fi necesar să descărcaţi software-ul utilizând numele sau numărul de produs.
	- 1. Accesati [http://www.hp.com/support.](http://www.hp.com/support)
	- 2. Selectati Software and Drivers (Software si drivere), selectati tipul de produs, introduceti numele sau numărul de produs în caseta de căutare care este afisată, selectați computerul, apoi selectați sistemul de operare.
	- 3. În sectiunea Diagnostics (Diagnostice), urmați instrucțiunile de pe ecran pentru a selecta și a descărca versiunea de Remote UEFI (UEFI la distanță) pentru produs.

### Particularizarea setărilor caracteristicii Remote HP PC Hardware Diagnostics UEFI

Utilizând setarea Remote HP PC Hardware Diagnostics în Computer Setup (BIOS), puteți efectua diferite particularizări.

- Stabiliți o programare pentru executarea nesupravegheată a diagnosticării. De asemenea, puteți să porniti imediat diagnosticarea în mod interactiv, selectând Execute Remote HP PC Hardware Diagnostics (Executare Remote HP PC Hardware Diagnostics).
- Stabiliţi locaţia pentru descărcarea instrumentelor de diagnosticare. Această caracteristică oferă acces la instrumentele de pe site-ul web HP sau de pe un server care a fost preconfigurat pentru utilizare. Computerul nu necesită un suport de stocare local traditional (cum ar fi o unitate de disc sau o unitate flash USB) pentru a executa diagnosticarea de la distantă.
- Stabiliti o locatie pentru stocarea rezultatelor testelor. De asemenea, puteti să setați numele de utilizator şi parola utilizate pentru încărcări.
- Afisați informațiile de stare legate de diagnosticarea executată anterior.

Pentru a particulariza setările caracteristicii Remote HP PC Hardware Diagnostics UEFI, urmaţi aceşti paşi:

- 1. Porniţi sau reporniţi computerul şi, când apare sigla HP, apăsaţi f10 pentru a intra în Computer Setup.
- 2. Selectați Advanced (Avansat), apoi selectați Settings (Setări).
- 3. Realizaţi selecţiile personalizate.
- 4. Selectați Main (Principal), apoi Save Changes and Exit (Salvare modificări și ieșire) pentru a salva setările.

Modificările se aplică după repornirea computerului.

## <span id="page-34-0"></span>Instrucţiuni de exploatare a computerului, îngrijirea de rutină şi pregătirea pentru transport 6

Urmați aceste instrucțiuni pentru a asigura performanța și durața de viață utilă optime ale computerului.

## Instrucţiuni de utilizare şi întreţinerea de rutină

HP a creat instructiuni pentru a vă ajuta să configurați și să îngrijiti corect computerul și monitorul.

- Feriţi computerul de umezeală excesivă, de lumina directă a soarelui şi de temperaturi extrem de ridicate sau de scăzute.
- Utilizati computerul pe o suprafață rezistentă și plană. Lăsați un spațiu liber de 10,2 cm (4 inchi) pe toate părțile ventilate ale computerului și deasupra monitorului pentru a permite circularea aerului.
- Nu restricţionaţi niciodată fluxul de aer din interiorul computerului prin blocarea unor orificii de ventilare sau admisii de aer. Nu asezați tastatura cu picioarele în jos, direct pe partea frontală a unității desktop, întrucât acest lucru restricționează fluxul de aer.
- Nu utilizaţi niciodată computerul dacă aţi scos panoul de acces sau capacele de la orice slot al plăcii de extensie.
- Nu stivuiti computerele unul peste altul și nu plasați computerele atât de aproape unul de altul astfel încât să fie supuse reciproc aerului recirculat sau preîncălzit.
- Pentru a opera computerul într-un spațiu închis separat, trebuie asigurată ventilarea prin aspirarea și evacuarea aerului din spatiul închis, indicatiile de utilizare anterioare rămânând valabile.
- Tineți lichidele la distanță față de computer și de tastatură.
- Nu acoperiţi niciodată canalele de ventilaţie ale monitorului cu nici un tip de material.
- Instalaţi sau activaţi funcţiile de gestionare a energiei ale sistemului de operare sau ale altui software, inclusiv stările de oprire temporară.
- Închideți computerul înainte de a efectua oricare dintre activitățile descrise în continuare:
	- Ştergeţi exteriorul computerului cu o cârpă moale, umedă, după cum este necesar. Produsele de curățat pot să decoloreze sau să deterioreze stratul de finisare. Consultați Îndepărtarea murdăriei și a impurităţilor de pe computer, la pagina 29 pentru paşii recomandaţi pentru curăţarea suprafeţelor exterioare atinse frecvent ale computerului. După ce îndepărtați murdăria și impuritățile, puteți să curăţaţi suprafeţele cu dezinfectant. Consultaţi [Curăţarea computerului cu dezinfectant, la pagina](#page-35-0) 29 pentru instrucţiuni pentru prevenirea răspândirii bacteriilor şi virusurilor dăunătoare.
	- Curăţaţi periodic orificiile de ventilaţie din toate părţile cu aerisire ale computerului. Scamele, praful şi alte materiale străine pot să blocheze orificiile de ventilaţie şi să limiteze curentul de aer.

## <span id="page-35-0"></span>Curăţarea computerului

Curăţarea computerului elimină în mod regulat murdăria şi impurităţile, astfel încât dispozitivul dvs. să continue să funcţioneze cel mai bine. Pentru a curăţa în siguranţă suprafeţele externe ale computerului, utilizaţi următoarele informaţii.

## Îndepărtarea murdăriei şi a impurităţilor de pe computer

lată pașii recomandați pentru a curăța murdăria și impuritățile de pe computer.

- 1. Purtați mănuși de unică folosință din latex (sau mănuși din nitril, dacă sunteți sensibil la latex) atunci când curățați suprafețele.
- 2. Opriti dispozitivul și deconectați cablul de alimentare și alte dispozitive externe conectate. Scoateți orice acumulator instalat din dispozitive precum tastaturile wireless.
- $\triangle$  ATENTIE: Pentru a preveni electrocutarea sau deteriorarea componentelor, nu curățați niciodată un produs cât timp este pornit sau conectat la priză.
- 3. Umeziţi cu apă o lavetă din microfibră. Laveta trebuie să fie umedă, nu udă.
- IMPORTANT: Pentru a evita deteriorarea suprafeţei, evitaţi lavetele, prosoapele şi prosoapele de hârtie abrazive.
- 4. Ștergeți ușor exteriorul produsului cu laveta umedă.
- IMPORTANT: Ţineţi lichidele la distanţă de produs. Evitaţi pătrunderea umezelii în orificii. Dacă lichidul pătrunde în interiorul produsului HP, poate cauza deteriorarea produsului. Nu pulverizaţi lichide direct pe produs. Nu utilizaţi spray-uri cu aerosoli, solvenţi, abrazivi sau agenţi de curăţare care conţin peroxid de hidrogen sau înălbitor, care pot deteriora finisajul.
- 5. Începeți cu afișajul (dacă este cazul). Ștergeți cu grijă într-o singură direcție, dinspre partea superioară a afişajului în partea inferioară. Încheiaţi cu cablurile flexibile, precum cablul de alimentare, cablul tastaturii şi cablurile USB.
- 6. Înainte de a porni dispozitivul după curătare, asigurați-vă că suprafețele sunt complet uscate la aer.
- 7. Aruncați mănusile după fiecare curățare. Spălați-vă imediaț pe mâini după scoaterea mănusilor.

Consultați Curățarea computerului cu dezinfectant, la pagina 29 pentru pașii recomandați pentru curățarea suprafețelor exterioare atinse frecvent pentru a preveni răspândirea bacteriilor și a virusurilor dăunătoare.

### Curăţarea computerului cu dezinfectant

Organizația Mondială a Sănătății (OMS) recomandă curățarea suprafețelor, urmată de dezinfectare, ca o bună practică pentru prevenirea răspândirii afecțiunilor respiratorii virale și a bacteriilor dăunătoare.

După curătarea suprafețelor exterioare ale computerului urmând pașii din Îndepărtarea murdăriei și a impurităților de pe computer, la pagina 29, puteți să curățați suprafețele cu dezinfectant. Un dezinfectant care respectă instructiunile de curătare HP este o solutie pe bază de alcool, constând din 70% alcool izopropilic și 30% apă. Această soluție este cunoscută și ca spirt și este vândută în majoritatea magazinelor.

Urmați acești pași pentru dezinfectarea suprafețelor exterioare atinse frecvent ale computerului:

- <span id="page-36-0"></span>1. Purtaţi mănuşi de unică folosinţă din latex (sau mănuşi din nitril, dacă sunteţi sensibil la latex) atunci când curăţaţi suprafeţele.
- 2. Opriţi dispozitivul şi deconectaţi cablul de alimentare şi alte dispozitive externe conectate. Scoateţi orice acumulator instalat din dispozitive precum tastaturile wireless.
- $\triangle$  ATENTIE: Pentru a preveni electrocutarea sau deteriorarea componentelor, nu curățați niciodată un produs cât timp este pornit sau conectat la priză.
- 3. Umeziţi o lavetă din microfibră cu un amestec de 70% alcool izopropilic şi 30% apă. Laveta trebuie să fie umedă, nu udă.
- $\triangle$  ATENTIE: Nu utilizați niciuna dintre următoarele substanțe chimice și nicio soluție care le conține, inclusiv spray-uri pentru curăţarea suprafeţelor: înălbitor, peroxizi (inclusiv peroxid de hidrogen), acetonă, amoniac, alcool etilic, clorură de metilen sau orice materiale pe bază de petrol, precum benzina, diluantul, benzenul sau toluenul.
- IMPORTANT: Pentru a evita deteriorarea suprafeţei, evitaţi lavetele, prosoapele şi prosoapele de hârtie abrazive.
- 4. Ştergeţi uşor exteriorul produsului cu laveta umedă.
- IMPORTANT: Ţineţi lichidele la distanţă de produs. Evitaţi pătrunderea umezelii în orificii. Dacă lichidul pătrunde în interiorul produsului HP, poate cauza deteriorarea produsului. Nu pulverizaţi lichide direct pe produs. Nu utilizați spray-uri cu aerosoli, solvenți, abrazivi sau agenți de curățare care conțin peroxid de hidrogen sau înălbitor, care pot deteriora finisajul.
- 5. Începeţi cu afişajul (dacă este cazul). Ştergeţi cu grijă într-o singură direcţie, dinspre partea superioară a afişajului în partea inferioară. Încheiaţi cu cablurile flexibile, precum cablul de alimentare, cablul tastaturii şi cablurile USB.
- 6. Înainte de a porni dispozitivul după curăţare, asiguraţi-vă că suprafeţele sunt complet uscate la aer.
- 7. Aruncaţi mănuşile după fiecare curăţare. Spălaţi-vă imediat pe mâini după scoaterea mănuşilor.

## Pregătire pentru expediere

Dacă trebuie să transportați computerul, urmați aceste sfaturi pentru a menține siguranța echipamentului.

- 1. Efectuaţi copii de siguranţă ale fişierelor unităţii de disc pe un dispozitiv de stocare extern. Asiguraţivă că suporturile pe care aţi efectuat copierea de rezervă nu sunt expuse la impulsuri electrice sau magnetice cât timp sunt depozitate sau în timpul transportului.
- **WARTA:** Unitatea de disc se blochează automat când alimentarea sistemului este oprită.
- 2. Scoateți și depozitați toate suporturile amovibile.
- 3. Închideţi computerul şi dispozitivele externe.
- 4. Deconectaţi cablul de alimentare de la priza de c.a. şi apoi de la computer.
- 5. Deconectaţi componentele sistemului şi dispozitivele externe de la sursele lor de alimentare şi apoi de la computer.
- NOTĂ: Înainte de a transporta computerul, asigurați-vă că toate plăcile sunt plasate în mod corespunzător şi fixate în sloturile de placă.
- 6. Ambalaţi componentele sistemului şi dispozitivele externe în cutiile de ambalaj originale, cu suficient material de împachetare pentru a le proteja.

# <span id="page-38-0"></span>7 Descărcare electrostatică

Descărcarea electrostatică este eliberarea electricităţii statice când două obiecte intră în contact – de exemplu, şocul pe care îl primiţi când treceţi peste covor şi atingeţi o clanţă de uşă, metalică.

O descărcare de electricitate statică din degete sau din alte materiale conductoare electrostatice poate să deterioreze componentele electronice.

IMPORTANT: Pentru a preveni deteriorarea computerului, defectarea unei unităţi sau pierderea informațiilor, respectați aceste măsuri de precauție:

- Dacă instrucțiunile de scoatere sau de instalare vă îndrumă să deconectați computerul, asigurați-vă mai întâi că acesta este împământat corect.
- Păstraţi componentele în ambalajul lor de protecţie împotriva energiei electrostatice până când sunteţi pregătit să le instalaţi.
- Evitaţi atingerea pinilor, conductoarelor sau circuitelor. Manipulaţi componentele electronice cât mai puţin posibil.
- Utilizaţi instrumente nemagnetice.
- Înainte de a manevra componente, descărcaţi-vă de electricitatea statică, atingând o suprafaţă metalică nevopsită.
- Când scoateți o componentă, puneți-o într-un ambalaj antistatic.

# <span id="page-39-0"></span>8 Accesibilitate

Obiectivul companiei HP este să proiecteze, să producă şi să comercializeze produse, servicii şi informaţii pe care oricine le poate utiliza oriunde, fie în mod independent, fie cu dispozitive sau aplicaţii cu tehnologie de asistare de la terţi.

## HP şi accesibilitatea

Compania HP depune eforturi pentru a integra diversitatea, incluziunea şi munca/viaţa în structura companiei, iar acest aspect se reflectă în tot ceea ce face. Compania HP se străduieşte să creeze un mediu complex, axat pe legătura dintre oameni şi tehnologie în întreaga lume.

### Găsirea instrumentelor de tehnologie de care aveţi nevoie

Tehnologia poate dezlănţui potenţialul dumneavoastră uman. Tehnologia de asistare elimină barierele şi vă ajută să creaţi independenţă la domiciliu, la birou şi în comunitate. Tehnologia de asistare ajută la creşterea, menţinerea şi îmbunătăţirea capabilităţilor funcţionale ale tehnologiei electronice şi informaţionale.

Pentru mai multe informaţii, consultaţi Găsirea celei [mai bune tehnologii de asistare, la pagina](#page-40-0) 34.

### Angajamentul companiei HP

Compania HP s-a angajat să furnizeze produse şi servicii care sunt accesibile pentru persoanele cu dizabilităţi. Acest angajament stă la baza diversităţii obiectivelor companiei şi contribuie la asigurarea faptului că beneficiile tehnologiei sunt disponibile pentru toţi.

Ţelul companiei HP privind accesibilitatea este de a proiecta, a produce şi a comercializa produse şi servicii care pot fi utilizate efectiv de către oricine, inclusiv de către persoanele cu dizabilităţi, fie ca atare, fie prin intermediul unor dispozitive de asistare.

Pentru a atinge ţelul respectiv, această Politică de accesibilitate stabileşte şapte obiective cheie care ghidează acţiunile companiei HP. Se aşteaptă ca toţi managerii şi angajaţii de la HP să susţină aceste obiective şi implementarea acestora, în conformitate cu funcţiile şi responsabilităţile lor:

- Creşterea gradului de conştientizare a problemelor de accesibilitate în cadrul companiei HP şi asigurarea instruirii necesare angajaţilor pentru a proiecta, a produce, a comercializa şi a livra produse şi servicii accesibile.
- Dezvoltarea liniilor directoare privind accesibilitatea pentru produse şi servicii şi responsabilizarea grupurilor de dezvoltare a produselor pentru implementarea acestor linii directoare acolo unde este fezabil din punct de vedere competitiv, tehnic şi economic.
- Implicarea persoanelor cu dizabilități în dezvoltarea liniilor directoare privind accesibilitatea și în proiectarea şi testarea produselor şi serviciilor.
- Documentarea caracteristicilor de asistare şi disponibilizarea în mod public a informaţiilor despre produsele şi serviciile HP, într-o formă accesibilă.
- Stabilirea relaţiilor cu principalii furnizori de tehnologie şi soluţii de asistare.
- <span id="page-40-0"></span>● Sprijinirea activităţilor interne şi externe de cercetare şi dezvoltare care îmbunătăţesc tehnologia de asistare relevantă pentru produsele şi serviciile HP.
- Susţinerea şi aducerea contribuţiei la standardele industriale şi recomandările pentru accesibilitate.

## Asociaţia internaţională a specialiştilor în accesibilitate (International Association of Accessibility Professionals - IAAP)

IAAP este o asociaţie non-profit concentrată asupra promovării profesiunii dedicate accesibilităţii prin intermediul reţelelor, educaţiei şi certificării. Obiectivul este de a-i ajuta pe specialiştii în accesibilitate să-şi dezvolte şi să-şi perfecţioneze carierele, precum şi să faciliteze integrarea de către organizaţii a caracteristicilor de accesibilitate în produsele şi infrastructura lor.

Ca membră fondatoare, compania HP s-a alăturat pentru a participa, împreună cu alte organizaţii, la promovarea domeniului accesibilităţii. Acest angajament susţine ţelul companiei HP de a proiecta, produce şi comercializa produse şi servicii cu caracteristici de accesibilitate, care pot fi utilizate efectiv de către persoanele cu dizabilităţi.

Asociaţia IAAP va învigora profesiile prin conectarea la nivel global a persoanelor individuale, a studenţilor şi a organizaţiilor pentru a învăţa unii de la alţii. Dacă sunteţi interesat să aflaţi mai multe, accesaţi <http://www.accessibilityassociation.org>pentru a vă alătura comunităţii online, a vă înregistra pentru buletine informative şi a afla despre opţiunile de apartenenţă.

### Găsirea celei mai bune tehnologii de asistare

Oricine, inclusiv persoanele cu dizabilităţi sau cu limitări legate de vârstă, trebuie să aibă posibilitatea de a comunica, de a se exprima şi de a se conecta cu lumea utilizând tehnologia. Compania HP este dedicată creşterii conştientizării accesibilităţii pe plan intern şi în rândul clienţilor şi partenerilor săi.

Indiferent dacă este vorba despre fonturi mari, care sunt simplu de citit, despre recunoaşterea vocii, care vă permite să vă odihniți mâinile sau despre orice altă tehnologie de asistare care vă ajută într-o situație specială, varietatea de tehnologii de asistare face produsele HP mai simplu de utilizat. Cum alegeţi?

#### Evaluarea nevoilor dumneavoastră

Tehnologia poate dezlănţui potenţialul dumneavoastră. Tehnologia de asistare elimină barierele şi vă ajută să creaţi independenţă la domiciliu, la birou şi în comunitate. Tehnologia de asistare (TA) ajută la creşterea, menţinerea şi îmbunătăţirea capabilităţilor funcţionale ale tehnologiei electronice şi informaţionale.

Puteţi să alegeţi din multe produse cu tehnologie de asistare. Evaluarea dumneavoastră din punct de vedere al nevoilor de accesibilitate vă poate permite să evaluaţi câteva produse, să răspundeţi la întrebări şi să facilitaţi alegerea celei mai bune soluţii pentru situaţia dumneavoastră. Veţi vedea că specialiştii calificaţi să efectueze evaluări ale nevoilor de accesibilitate vin din multe domenii, unii fiind licențiați și autorizați în fizioterapie, în terapie ocupaţională, în patologia vorbirii/limbii şi în alte domenii de expertiză. Alte persoane, care nu sunt autorizate sau licențiate, pot să furnizeze, de asemenea, informații pentru evaluare. Va fi necesar să vă interesaţi în legătură cu experienţa şi domeniul de expertiză al persoanei respective, precum şi despre tariful cerut, pentru a determina dacă aceasta este corespunzătoare pentru nevoile dumneavoastră.

#### Accesibilitate pentru produsele HP

Aceste linkuri oferă informații despre caracteristicile de accesibilitate și tehnologia de asistență incluse în diverse produse HP, dacă este cazul și dacă sunt disponibile în țara sau regiunea dvs. Aceste resurse vă vor ajuta să selectați caracteristicile și produsele specifice cu tehnologie de asistare care corespund cel mai bine situației dumneavoastră.

- <span id="page-41-0"></span>HP Aging & Accessibility: Accesați [http://www.hp.com,](http://www.hp.com) tastați Accessibility (Accesibilitate) în caseta de căutare. Selectați Office of Aging and Accessibility (Biroul pentru dizabilități legate de vârstă și accesibilitate).
- Computere HP: Pentru produse cu Windows, accesați [http://www.hp.com/support,](http://www.hp.com/support) tastați Windows Accessibility Options (Opțiuni de accesibilitate în Windows) în caseta de căutare Search our knowledge (Căutați în baza noastră de date). Selectați sistemul de operare corespunzător din rezultate.
- Cumpărături HP, periferice pentru produsele HP: Accesați [http://store.hp.com,](http://store.hp.com) selectați Shop (Cumpărați), apoi selectați Monitors (Monitoare) sau Accessories (Accesorii).

Dacă aveți nevoie de asistență suplimentară referitoare la caracteristicile de accesibilitate ale produsului dumneavoastră HP, consultați [Contactarea asistenței, la pagina](#page-43-0) 37.

Legături suplimentare către partenerii și furnizorii externi care pot oferi asistență suplimentară:

- [Informații despre accesibilitate de la Microsoft](http://www.microsoft.com/enable) (Windows și Microsoft Office)
- [Informații de accesibilitate pentru produsele Google \(Android, Chrome, Google Apps\)](https://www.google.com/accessibility/)

## Standarde și legislație

Ţările din întreaga lume sunt reglementări în vigoare pentru a îmbunătăţi accesul la produse şi servicii pentru persoanele cu dizabilităţi. Aceste reglementări sunt aplicabile pentru produsele şi serviciile de telecomunicaţii, PC-uri şi imprimante cu anumite caracteristici de redare a comunicaţiilor şi video, documentaţia de utilizator asociată acestora şi serviciul de asistenţă pentru clienţi.

### **Standarde**

US Access Board a creat Secţiunea 508 din Regulamentul Federal privind Achiziţiile (Federal Acquisition Regulation - FAR) pentru a reglementa accesul la informaţii şi tehnologii de comunicare (TIC) pentru persoanele cu dizabilităţi fizice, senzoriale sau cognitive.

Standardele conţin criterii tehnice specifice pentru diverse tipuri de tehnologii, precum şi cerinţe de performanţă care se concentrează asupra capacităţilor funcţionale ale produselor vizate. Criteriile specifice acoperă aplicaţiile software şi sistemele de operare, informaţiile bazate pe web şi aplicaţiile, computerele, produsele de telecomunicaţii, video şi multimedia, precum şi produsele închise autonome.

#### Ordinul 376 – EN 301 549

Uniunea Europeană a creat standardul EN 301 549 în cadrul Mandatului 376 ca set de instrumente online pentru achiziţiile publice de produse TIC. Standardul specifică cerinţele de accesibilitate aplicabile pentru produsele şi produsele şi serviciile TIC, împreună cu o descriere a procedurilor de testare şi a metodologiei de evaluare pentru fiecare cerinţă.

#### Recomandările privind accesibilitatea conţinutului de pe web (Web Content Accessibility Guidelines - WCAG)

Recomandările privind accesibilitatea conţinutului web (Web Content Accessibility Guidelines - WCAG) din cadrul Iniţiativei de accesibilitate pe web (Web Accessibility Initiative - WAI) a W3C îi ajută pe proiectanţii şi dezvoltatorii web să creeze site-uri care corespund mai bine cerinţelor persoanelor cu dizabilităţi sau cu limitări legate de vârstă.

Recomandările WCAG promovează accesibilitatea la nivelul întregii game de conţinut web (text, imagini, audio şi video) şi de aplicaţii web. Recomandările WCAG pot fi testate cu precizie, sunt simplu de înţeles şi de utilizat

<span id="page-42-0"></span>şi oferă dezvoltatorilor web flexibilitate pentru a inova. De asemenea, au fost aprobate recomandările WCAG 2.0, ca [ISO/IEC 40500:2012.](http://www.iso.org/iso/iso_catalogue/catalogue_tc/catalogue_detail.htm?csnumber=58625/)

Recomandările WCAG vizează în special barierele întâmpinate la accesarea conţinutului web de către persoanele cu dizabilități vizuale, auditive, fizice, cognitive și neurologice, precum și de către utilizatorii mai vârstnici ai internetului, care au nevoi de accesibilitate. Recomandările WCAG 2.0 definesc caracteristicile continutului accesibil:

- Perceptibil (de exemplu, prin posibilitatea de a asigura alternative de text pentru imagini, subtitluri pentru conţinutul audio, adaptabilitatea prezentărilor şi contrastul culorilor)
- Operabil (prin posibilitatea de a asigura accesul la tastatură, contrastul culorilor, temporizarea la operaţiile de intrare, evitarea blocării şi capacitatea de navigare)
- Inteligibil (prin posibilitatea de a asigura lizibilitatea, predictibilitatea și asistența la operațiile de intrare)
- Robust (de exemplu, prin posibilitatea de a asigura compatibilitatea cu tehnologiile de asistare)

## Legislaţie şi reglementări

Accesibilitatea la tehnologia informaţiei şi la informaţii a devenit un subiect cu o importanţă legislativă din ce în ce mai mare. Aceste legături oferă informaţii despre cele mai importante legi, reglementări şi standarde.

- [Statele Unite](http://www8.hp.com/us/en/hp-information/accessibility-aging/legislation-regulation.html#united-states)
- [Canada](http://www8.hp.com/us/en/hp-information/accessibility-aging/legislation-regulation.html#canada)
- [Europa](http://www8.hp.com/us/en/hp-information/accessibility-aging/legislation-regulation.html#europe)
- [Australia](http://www8.hp.com/us/en/hp-information/accessibility-aging/legislation-regulation.html#australia)

## Resurse şi legături utile privind accesibilitatea

Aceste organizații, instituții și resurse pot constitui surse utile de informații cu privire la dizabilități și limitările legate de vârstă.

 $\mathbb{P}$  NOTĂ: Aceasta nu este o listă exhaustivă. Aceste organizații sunt indicate numai în scopuri informaționale. Compania HP nu îşi asumă nicio responsabilitate pentru informaţiile sau contactele pe care le găsiţi pe internet. Lista de pe această pagină nu implică nicio garanție din partea companiei HP.

## **Organizații**

Acestea sunt doar câteva dintre organizaţiile care oferă informaţii despre dizabilităţi şi limitările legate de vârstă.

- Asociaţia americană a persoanelor cu dizabilităţi (American Association of People with Disabilities AAPD)
- Asociaţia programelor privind legile referitoare la tehnologiile de asistare (The Association of Assistive Technology Act Programs - ATAP)
- Asociaţia persoanelor care suferă de pierderea auzului, din America (Hearing Loss Association of America - HLAA)
- Centrul de asistenţă tehnică şi instruire în tehnologia informaţiei (Information Technology Technical Assistance and Training Center - ITTATC)
- <span id="page-43-0"></span>**Lighthouse International**
- Asociaţia naţională a surzilor (National Association of the Deaf)
- Federaţia naţională a nevăzătorilor (National Federation of the Blind)
- Societatea de inginerie și tehnologie de asistare pentru reabilitare din America de Nord (Rehabilitation Engineering & Assistive Technology Society of North America - RESNA)
- Telecommunications for the Deaf and Hard of Hearing, Inc. (TDI)
- Inițiativa de accesibilitate web (Web Accessibility Initiative WAI) a W3C

### Instituţii educaţionale

Multe instituţii educaţionale, inclusiv aceste exemple, oferă informaţii despre dizabilităţi şi limitările legate de vârstă.

- Universitatea de Stat din California, Northridge, Centrul pentru dizabilităţi (CSUN)
- Universitatea din Wisconsin Madison, Centrul de urmărire
- Universitatea din Minnesota Programul de acomodare la computer

### Alte resurse privind dizabilităţile

Multe resurse, inclusiv aceste exemple, oferă informaţii despre dizabilităţi şi limitările legate de vârstă.

- Programul de asistenţă tehnică ADA (Americans with Disabilities Act)
- ILO Global Business and Disability Network
- **EnableMart**
- Forumul European pentru Dizabilităţi (European Disability Forum)
- Rețeaua de acomodare la serviciu (Job Accommodation Network)
- **Microsoft Enable**

### Linkuri HP

Aceste linkuri specifice HP oferă informaţii despre dizabilităţi şi limitările legate de vârstă.

[Ghid HP pentru siguranţă](http://www8.hp.com/us/en/hp-information/ergo/index.html) şi confort

[Vânzări HP în sectorul public](https://government.hp.com/)

## Contactarea asistenței

HP oferă asistență tehnică și asistență cu opțiuni de accesibilitate pentru clienții cu dizabilități.

**EX NOTĂ:** Asistența este numai în limba engleză.

● În atenția clienților care sunt surzi sau au deficiențe de auz și care au întrebări despre asistența tehnică sau accesibilitatea produselor HP:

- Utilizați TRS/VRS/WebCapTel pentru a apela (877) 656-7058, de luni până vineri, între orele 6 și 21, Ora regiunii muntoase.
- Clienții care au alte dizabilități sau limitări legate de vârstă și care au întrebări despre asistența tehnică sau accesibilitatea produselor HP sunt rugați să aleagă una din următoarele opțiuni:
	- Apelați (888) 259-5707, de luni până vineri, între orele 6 și 21, Ora regiunii muntoase.

# <span id="page-45-0"></span>Index

### A

accesibilitate [33,](#page-39-0) [36,](#page-42-0) [37](#page-43-0) accesibilitatea [34](#page-40-0) actualizări [3](#page-9-0) alimentare conectare [14](#page-20-0) deconectare [15](#page-21-0) amplasare ID produs [7](#page-13-0) amplasare număr de serie [7](#page-13-0) asistență resurse generale [1](#page-7-0) asistență Resurse HP [1](#page-7-0) asistență pentru clienți, accesibilitate [37](#page-43-0) Asociația internațională a specialiştilor în accesibilitate [34](#page-40-0)

#### B

butoane alimentare [4](#page-10-0) OSD [4](#page-10-0) Butoane OSD [4](#page-10-0) buton de alimentare [4](#page-10-0)

#### C

cablu de siguranţă [14](#page-20-0) Cameră IR [6](#page-12-0) cameră Web [15](#page-21-0) Cititor de carduri SD [4](#page-10-0) componente lateral [6](#page-12-0) partea din spate [5](#page-11-0) partea frontală [4](#page-10-0) partea superioară [5](#page-11-0) componente de pe panoul frontal [4](#page-10-0) componente de pe panoul spate [5](#page-11-0) componente laterale [6](#page-12-0) componentele din partea superioară [5](#page-11-0) configurare [8](#page-14-0) copie de rezervă, creare [18](#page-24-0) copii de rezervă [18](#page-24-0) curătarea computerului [29](#page-35-0) dezinfectare [29](#page-35-0)

scoaterea murdăriei și a impurităţilor [29](#page-35-0)

#### D

descărcare electrostatică [32](#page-38-0) diagnostice [3](#page-9-0) dispozitiv de fixare [11](#page-17-0) documentație [2](#page-8-0)

#### E

evaluarea nevoilor de accesibilitate [34](#page-40-0)

#### H

HP PC Hardware Diagnostics UEFI cod de identificare a defecţiunii [25](#page-31-0) descărcare [26](#page-32-0) pornire [25](#page-31-0) utilizare [24](#page-30-0) HP PC Hardware Diagnostics Windows accesare [22,](#page-28-0) [23](#page-29-0) cod de identificare a defecțiunii [22](#page-28-0) descărcare [23,](#page-29-0) [24](#page-30-0) instalare [24](#page-30-0) utilizare [22](#page-28-0) HP Presence Aware [16](#page-22-0) HP Sure Recover [20](#page-26-0)

### I

indicatoare luminoase alimentare [4](#page-10-0) doc pentru unitate de disc [4](#page-10-0) informații despre produs [1](#page-7-0) instrucţiuni de utilizare a computerului [28](#page-34-0) instrucţiuni pentru ventilaţie [28](#page-34-0) instrumente din Windows, utilizare [18](#page-24-0)

### Î

înălţime [12](#page-18-0) înclinare [13](#page-19-0) îngrijirea computerului [29](#page-35-0)

#### L

Led de activitate a unității de disc [4](#page-10-0) led pentru cameră Web [6](#page-12-0)

#### M

Metode de restaurare și recuperare [19](#page-25-0) mod lumină albastră slabă [17](#page-23-0) mod lumină nocturnă [17](#page-23-0) mouse [16](#page-22-0) sincronizarea [16](#page-22-0) mufă căşti [6](#page-12-0)

### O

Obiectivul cameră Web [6](#page-12-0) ordine de încărcare, modificare [20](#page-26-0)

#### P

pivotare [13](#page-19-0) Politica de asistare a companiei HP [33](#page-39-0) Port USB<sub>[7](#page-13-0)</sub> pregătire pentru expediere [30](#page-36-0) punct de restaurare a sistemului, creare [18](#page-24-0)

### R

recunoaștere facială [15](#page-21-0) recuperare [18,](#page-24-0) [19](#page-25-0) discuri [19](#page-25-0) suporturi [19](#page-25-0) unitate flash USB [19](#page-25-0) reglare [11](#page-17-0) restaurare [18](#page-24-0) restaurare sistem [19](#page-25-0) Resurse HP [1](#page-7-0) resurse, accesibilitate [36](#page-42-0)

### S

Secţiunea 508 - standarde de accesibilitate [35](#page-41-0) senzor de amprente [4](#page-10-0) setări Remote HP PC Hardware Diagnostics UEFI utilizare [26](#page-32-0)

Setări Remote HP PC Hardware Diagnostics UEFI particularizare [27](#page-33-0) Skype [15](#page-21-0) standarde şi legislaţie, accesibilitate [35](#page-41-0) suport demontare [8](#page-14-0)[-10](#page-16-0) înălțime reglabilă [9,](#page-15-0) [10,](#page-16-0) [12](#page-18-0) înclinat [8,](#page-14-0) [9,](#page-15-0) [11](#page-17-0) montare [8](#page-14-0)[-10](#page-16-0) suport cu înălțime [11](#page-17-0) suport înclinat [11](#page-17-0) suporturi de recuperare [18](#page-24-0) creare utilizând instrumente din Windows [18](#page-24-0) creare utilizând instrumentul HP Cloud Recovery Download Tool [18](#page-24-0) suporturi de recuperare HP recuperare [19](#page-25-0)

#### T

TA (tehnologie de asistare) găsire [34](#page-40-0) scop [33](#page-39-0) tastatură [16](#page-22-0) sincronizarea [16](#page-22-0) tehnologie de asistare (TA) găsire [34](#page-40-0) scop [33](#page-39-0)

#### W

Windows copiere de rezervă [18](#page-24-0) punct de restaurare a sistemului [18](#page-24-0) suporturi de recuperare [18](#page-24-0) Windows Hello [15](#page-21-0)